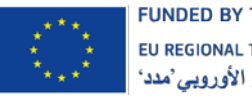

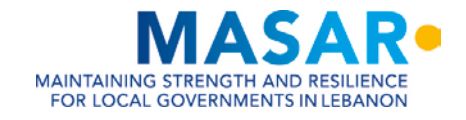

برنامج بناء قدرات خبراء نظم المعلومات الجغرافية

لاتحادات البلديات في عكار وشمال لبنان

دليل الدورة المتقدمة

شباط 2021

مركز نظم المعلومات الجغرافية، كلية الهندسة

جامعة البلمند

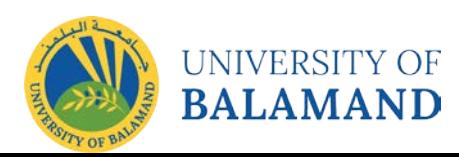

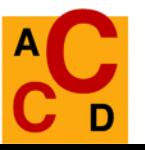

**Catalan Agency<br>for Development<br>Cooperation** 

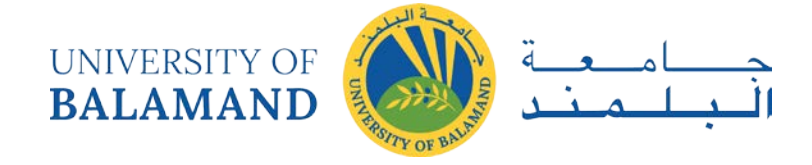

<<وقد تم تطوير هذه الوثيقة من قبل جامعة البلمند كجزء من مشروع MASAR الذي نفذته لجنة التنسيق الإدارية وبتمويل من الاتحاد الأوروبي>>.

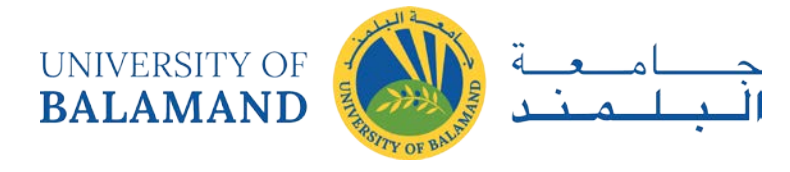

# <span id="page-2-0"></span>قائمة المحتويات

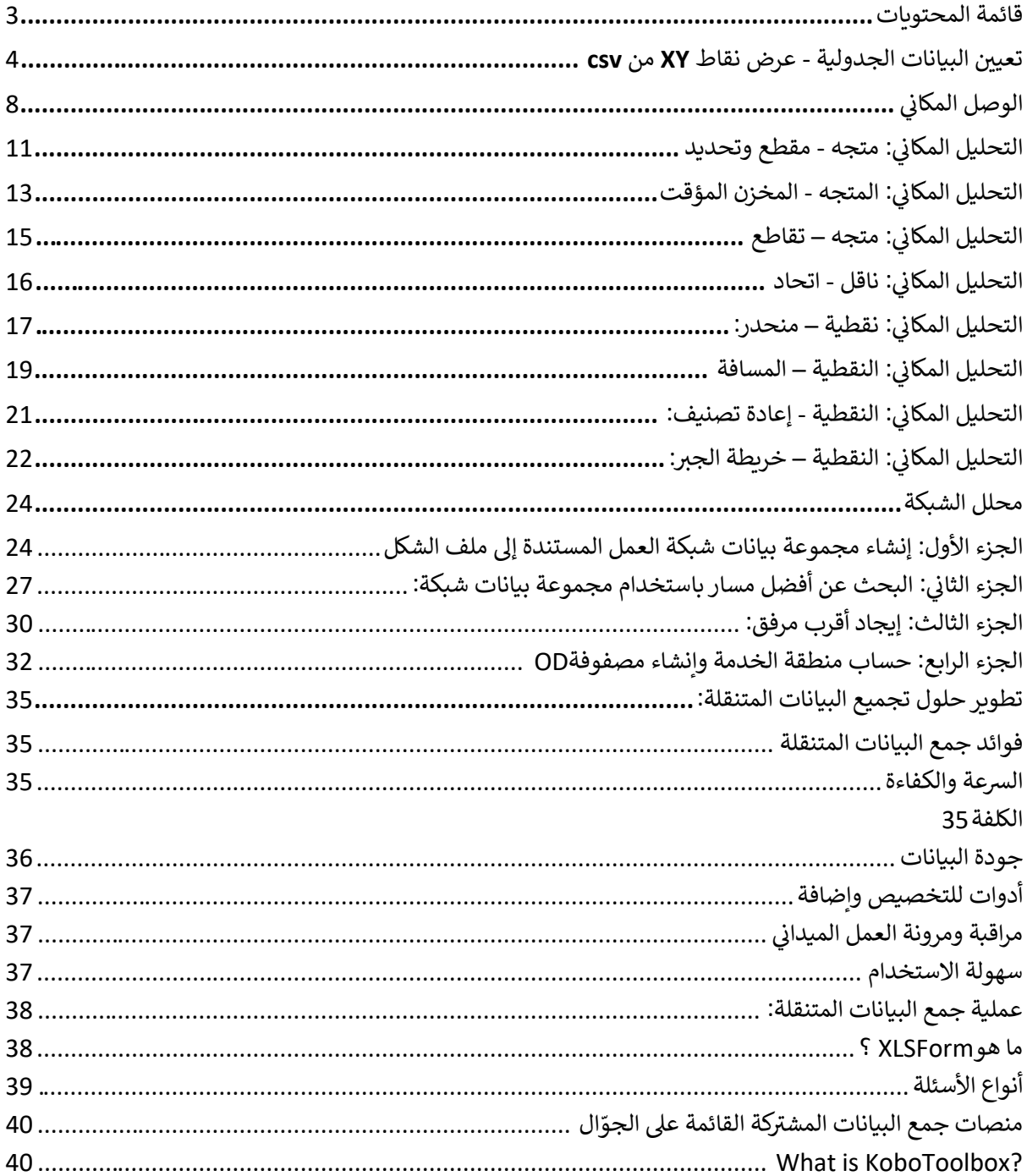

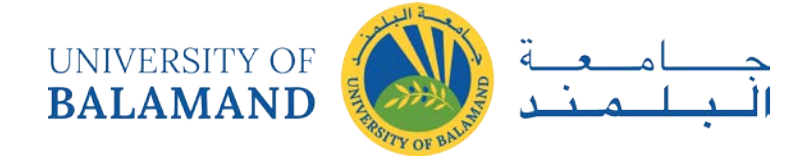

## تعيين البيانات الجدولية ـ عرض نقاط XY من csv

: AussiePublicToilets.csv.

<span id="page-3-0"></span>1. فتح وفحص البيانات:

افتح ArcMap واستخدم زر إضافة بيانات ( <mark> \* \*</mark> Add Data) لإضافة الجدول AussiePublicToilets.csv إلى الخريطة. انقر بزر الMouse الأيمن> Open لفتح الجدول. توقف لحظة لتفقد أسماء الحقول (العمود) والقيم الموجودة أسفلها. في أسفل الجدول، لاحظ عدد السجلات، كل منها يمثل مرحاضًا عامًا واحدًا، على الرغم من عدم ظهور أي منها على الخريطة حتى الآن.

لاحظ أن هناك أعمدة لخطوط الطول والعرض، وأن القيم الموجودة في هذه الأعمدة تشبه إلى حد كبير الدرجات العشربة.

(تؤكد البيانات الوصفية أنه تم تسجيل البيانات باستخدام GCS\_WGS84)

2. ضبط نظام إحداثيات إطار البيانات على:WGS84

انقر بزر الMouse الأيمن على كلمةLayers، ثم Properties، ثم اختر علامة تبويب نظام الإحداثيات Coordinate) (System. ابحث عن WGS 1984، واختر الإصدار العادي تحت Geographic Coordinate Systems> World. لاحظ أن الوحدات الموجودة في الركن الأيمن السفلي أصبحت الآن درجات عشرية.

3. [3رسم الإحداثيات كنقاط:

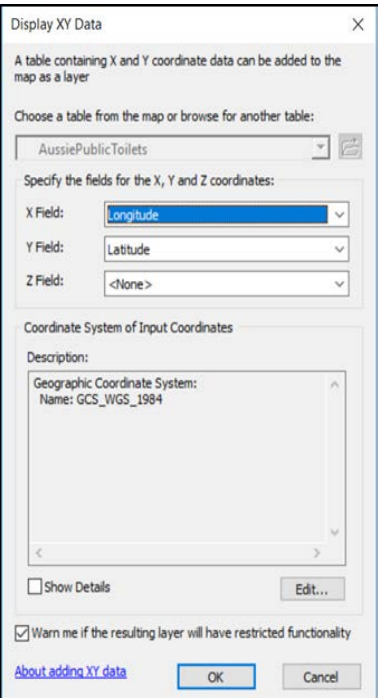

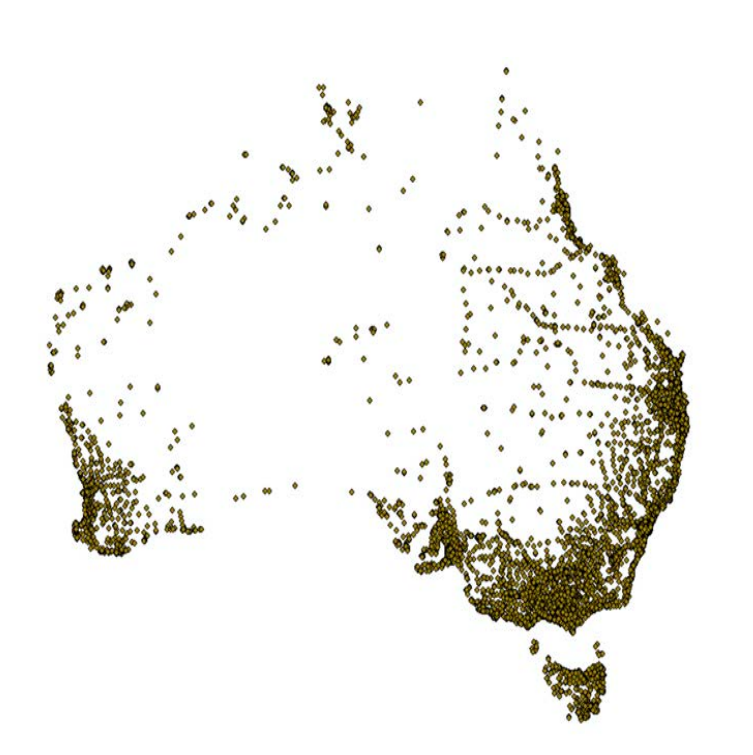

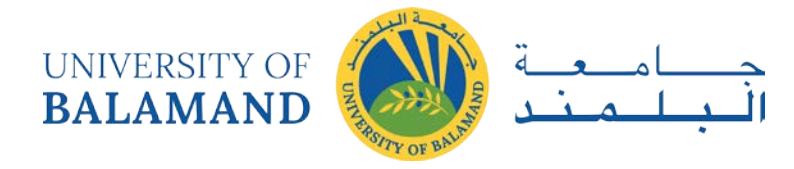

انقر بزر الMouse الأيمن على الجدول في جدول المحتويات. اختر عرض بيانات XY .. تفتح نافذة تسأل عن الحقول المراد استخدامها كإحداثيات X وY. اختر خط الطول لـ X،وخط العرض لـ Y.

4. تذكر أن هذه الطبقة من النقاط مؤقتة.

لجعلها دائمة، انقر بزر الMouse الأيمن على AussiePublicToilets Events. اختر Export <Data. قم بتسمية الملف الجديد AussiePublicToilets.shp واحفظه في مكان ستتمكن من العثور عليه فيه لاحقا. أضف هذا الملف المحفوظ إلى الخريطة وقم بازالة طبقة الأحداث وملف csv. (انقر بزر الMouse الأيمن> Remove).

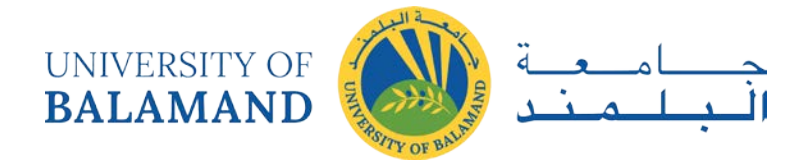

تعيين البيانات الجدولية - حدد مجموعة فرعية حسب السمات

- انقر فوق "تحديد" ( Select icon <mark>Na)</mark> . تدرب على النقر على اختيار النقاط الأسترالية. يتيح لك النقر مع الضغط  $\overline{1}$ على مفتاح Shift تحديد عدة نقاط. يمكنك أيضًا الضغط باستمرار على زر الMouse الأيسر وسحب مربع لتحديد مساحة كبيرة. عند الانتهاء، امسح الميزات المحددة ( Clear Selected Features  $\mathbf S$ ) . في أي وقت، يمكنك العودة إلى المؤشر العادي من خلال النقر على السهم الأسود ★ .
- من قائمة "التحديد" (Selection ) في الجزء العلوي، اختر "تحديد حسب السمة"Select by Attribute . تفتح  $\overline{2}$ آلة حاسبة، حيث ستقوم بابتداع تعبير منطقي. تأكد من أن الطبقة هي AussiePublicToilets والطريقة هي "إنشاء اختيار جديد"'(Create a New Selection). سنختار فقط المراحيض المجانية.

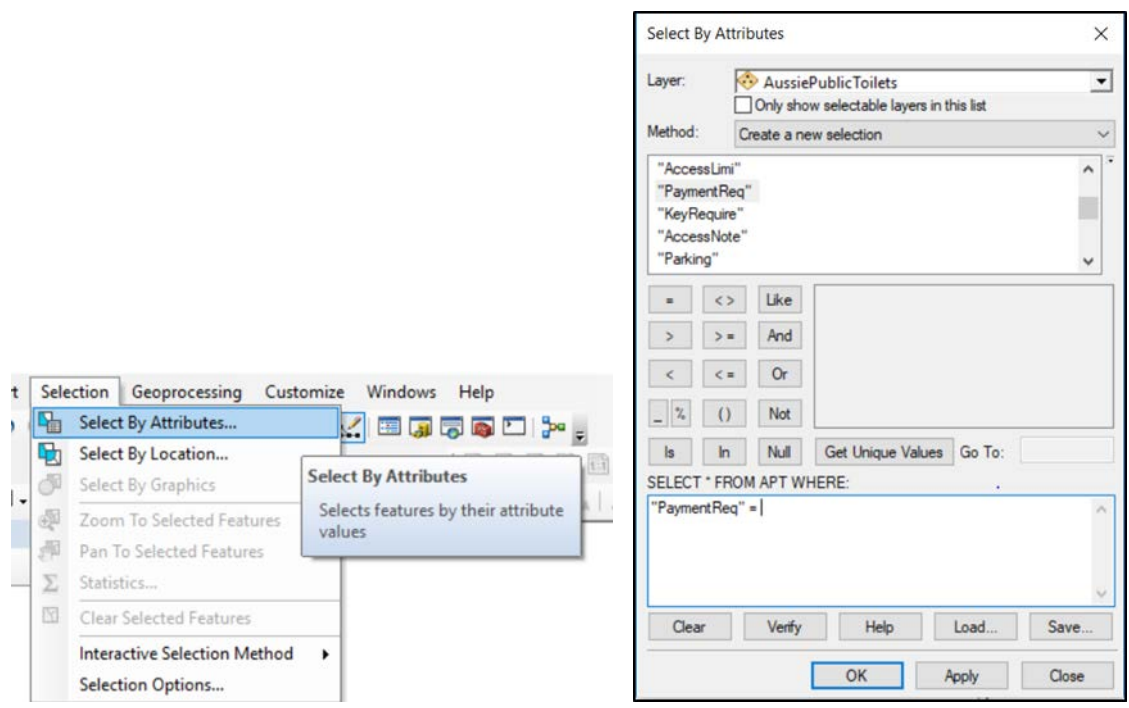

انقر نقرًا مزدوجًا فوق اسم الحقل "PaymentReq" سيظهر في مربع التعبير. ثم انقر فوق = وسيظهر ذلك أيضًا.

لمعرفة ما يمكن أن يساوي PaymentReq ، انقر فوق [Get Unique Values]. اختر "False". يجب أن يكون : "PaymentReq =" False "لعبيرك الآن كما يلي"

انقر فوق موافق.

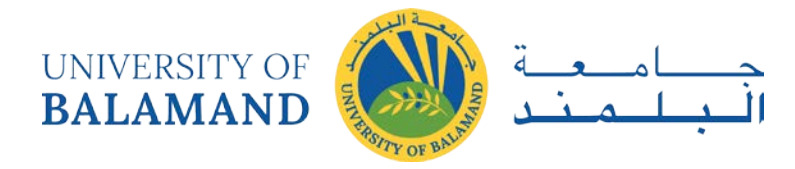

- افحص الخريطة وجدول البيانات الجدولية. تم استبعاد 162 دورة مياه عامة من الاختيار. بدل باستخدام زر  $\overline{\mathbf{3}}$ تبديل التحديد ( 'Switch Selection ) أعلى جدول السمات، وإظهار السجلات المحددة Show) م التي Selected Records في الأسفل.
- تضييق التحديد عن طريق تشغيل التحديد حسب السمات مرة أخرى (Select By Attributes). هذه المرة، قم  $\overline{4}$ بتغيير الطريقة (Method) إلى "التحديد من التحديد الحالي Select from Current Selection" وقم ببناء التعبير "eyRequire" = "False " وفحص التحديد المحدث. هذه جميع الحمامات العامة في القارة بأكملها مفتوحة الوصول ولا يلزم وجود مفتاح أو دفع.
- تحديدات البيانات مؤقتة. لإنشاء طبقة جديدة تمثل الجزء المحدد فقط من القديم، انقر بزر الMouse الأيمن 5 على AussiePublicToilets في جدول المحتويات واختر Export <Data مرة أخرى. هذه المرة، تأكد من أن المربع العلوى يقول "الميزات المحددة". أعطه اسمًا ووجهة تخزين وانقر فوق موافق.

أغلق ArcMap الآن.

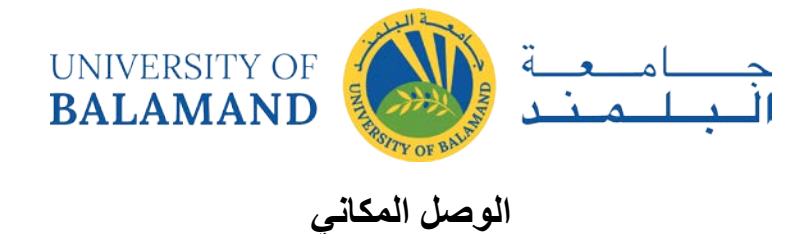

<span id="page-7-0"></span>المواد المطلوبةMunicipalities.shp <: AussiePublicToilets.shp

6 فتح وفحص البيانات:

افتح ArcMap واستخدم زر إضافة بيانات ( | \* ♦ Add Data) لإضافة كلا ملفى الأشكال إلى الخريطة.

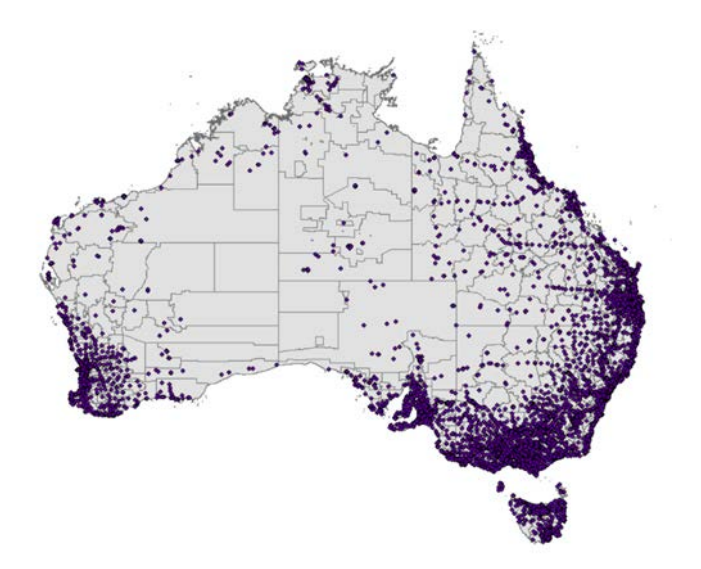

الوصل أو الضم المكاني هو تقنية تربط طبقة واحدة بميزات أخرى بناءً على موقعها في الفضاء.

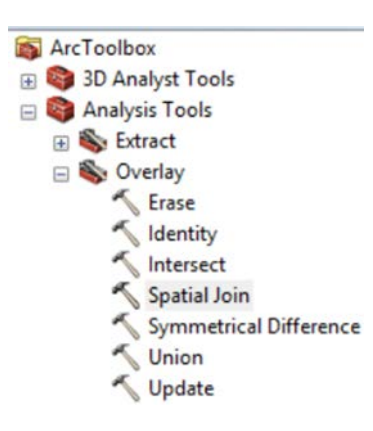

أولاً، دعنا نضم إلى البلديات في المراحيض، بحيث يكون لكل مرحاض معلومات حول البلدية التي ينتمي إليها. انقر فوق

رمز ArcToolboxلفتح مربع الأدوات. [م

fin. <Overlay <Analysis أنتقل إلى Spatial Join. <Overlay

انقر نقرًا مزدوجًا على .run

في المرة الأولى التي نضم فيها، ستكون الطبقة المستهدفة هي المراحيض وستكون طبقة الانضمام هي البلديات. انضمام واحد لواحد. في الجزء السفلي من مربع الحوا، سترى اختيارًا لخيار المطابقة، مضبوطًا على INTERSECT. في الوقت الحالي، اترك هذا الخيار، ولكن تحقق من البدائل في القائمة المنسدلة. قم بتشغيل الأداة وفحص النتيجة. الناتج عبارة

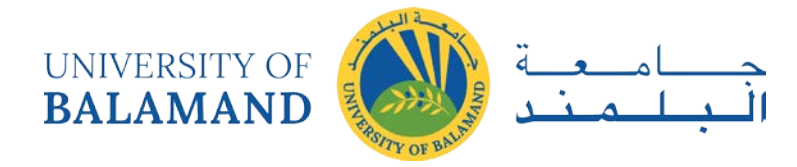

عن مجموعة من النقاط، وقد تمت إضافة أعمدة جديدة إلى يمين جدول البيانات الجدولية الذي يحتوي على جميع المعلومات من ملف أشكال البلديات.

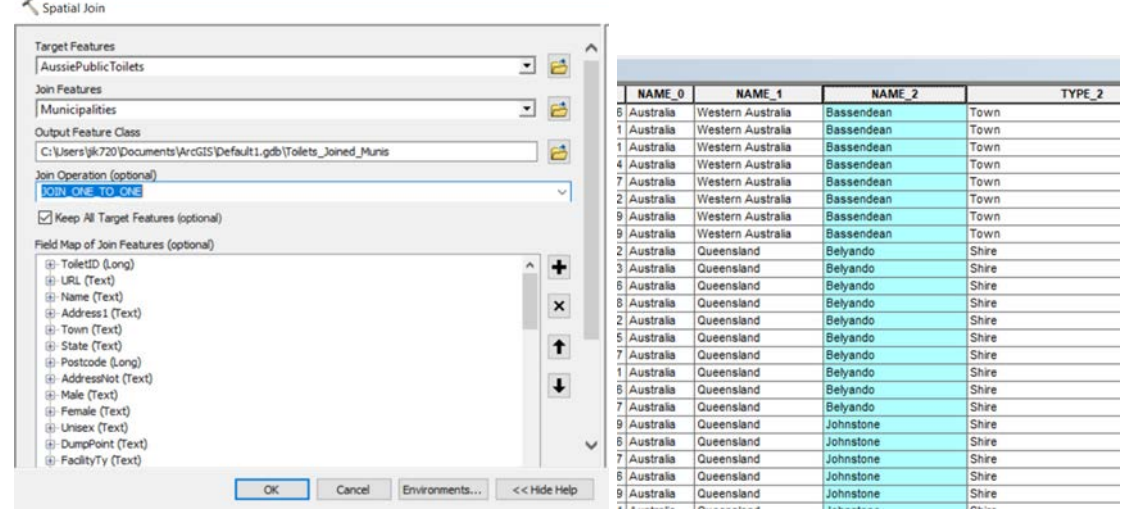

3الآن دعونا نفعل العكس: أخبر كل بلدية بالمراحيض التي تحتويها. يمكننا الضم مكانيًا واحد إلى أكثر من واحد، لكن هذا من شأنه أن يصنع نسخًا عديدة من كل بلدية، واحدة لكل مرحاض تحتوي عليه.

بدلاً من ذلك، دعنا نحصل على ملخص لكل بلدية، باستخدام واحد لواحد. افتح أداة Spatial Join، واجعل البلديات الطبقة المستهدفة (Target Layer) والمراحيض هي طبقة الانضمام (Join Layer).

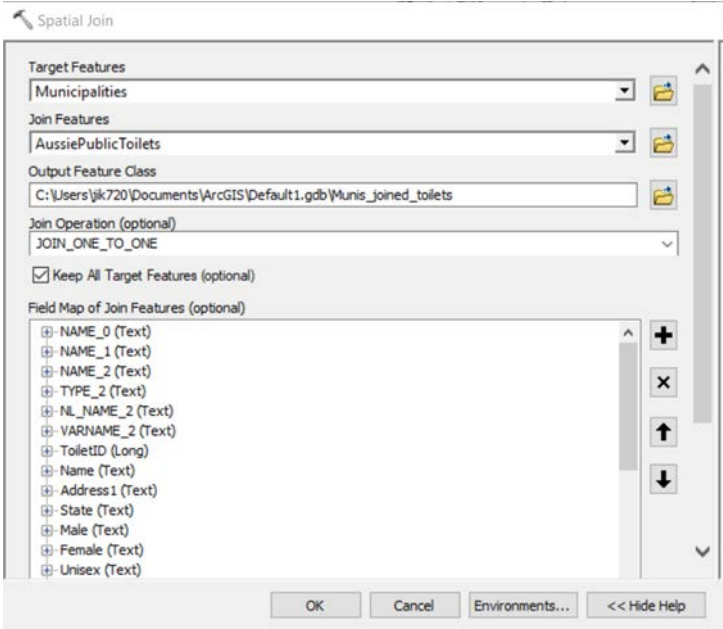

الآن كما هو موضح في نافذة المساعدة، نحتاج إلى تعيين قاعدة دمج (Merge Rule).

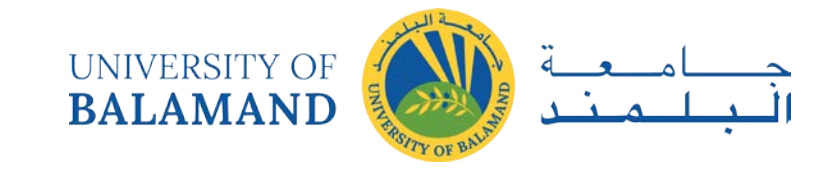

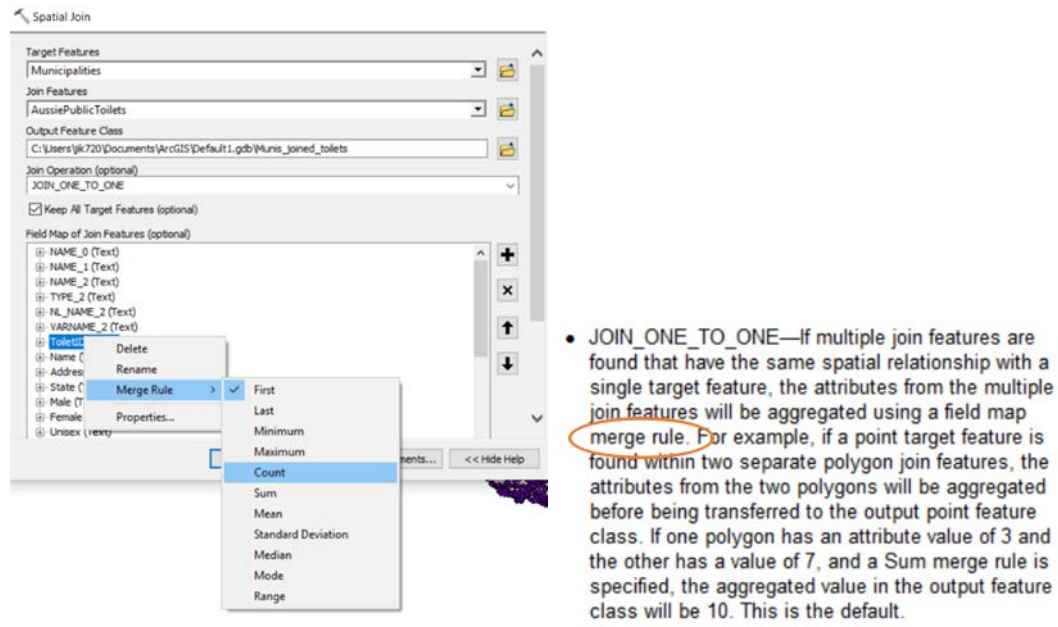

حدد الحقل الذي ترغب في الحصول على معلومات موجزة عنه، وانقر بزر الMouse الأيمن فوقه في القائمة.

دعونا نحصل على عدد المرحاض الفريدة لكل بلدية بحسب أرقام تسلسلية ToiletID

انقر بزر الMouse الأيمن فوقToiletID ،وحددMerge Rule ،ثم.Count

اترك خيار المطابقة INTERSECT وقم بتشغيل الأداة.

افحص النتيجة. هذه المرة، الناتج عبارة عن مجموعة من المضلعات، وقد تمت إضافة حقل جديد يعطي عدد المراحيض لكل بلدية.

يمكننا تغيير الترميز لعرض هذه الكمية.

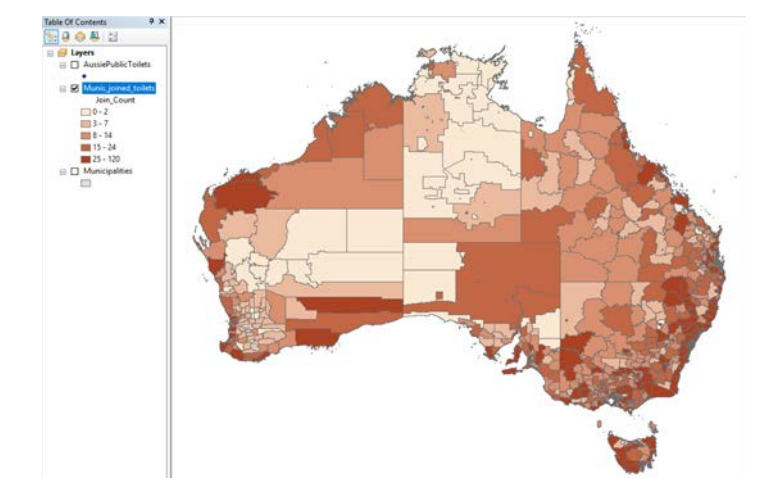

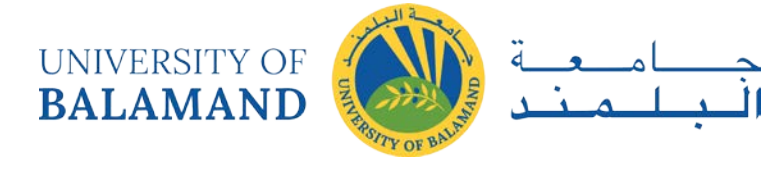

<span id="page-10-0"></span>التحليل المكاني: متجه - مقطع و تحديد

US census tracts.shp <: massachusetts.shpإلمواد المطلوبة

1 فتح وفحص البيانات:

افتح ArcMap واستخدم زر إضافة بيانات " Add Data 'أوضافة كلا ملفي الأشكال إلى الخريطة. انقر بزر الMouse الأيمن> Open على ملف شكل التعداد لفتح الجدول. توقف لحظة لتفقد أسماء الحقول (العمود) والقيم الموجودة أسفلها. في أسفل الجدول، لاحظ أن هناك 73682 سجلاً، يمثل كل منها منطقة تعداد واحدة. الآن افعل الشيء نفسه بالنسبة لمخطط ولاية ماساتشوستس. لا يوجد الكثير من المعلومات هناك، ولكن الرقم الذي نحتاجه هو رقم FIPS الخاص بالولاية: 25. في ملف أشكال التعداد الكامل، توجد فقط المسالك التي تحتوي على 25 FIPS في ماساتشوستس.

هدفنا هو إنشاء ملف شكل جديد يحتوي فقط على مسارات ماساتشوستس. كما فعلنا في Mapping Tabular  $\overline{2}$ Data Lab،استخدم Select by Attribute لتحديد مسارات التعداد فقط مع State FIPS = 25.

تذكر أن تملأ صيغة الآلة الحاسبة بالنقر فوق الخيارات، بدلاً من كتابتها، لاستخدام الصياغة الصحيحة. كما هو متوقع، تم تمييز مساحات ماساتشوستس.

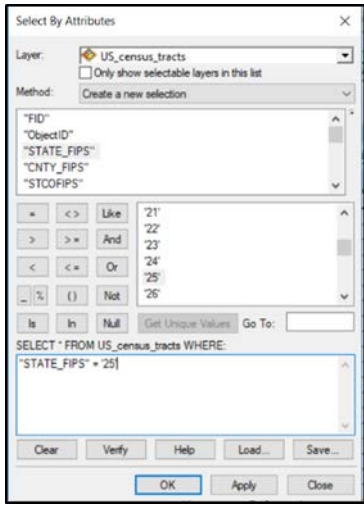

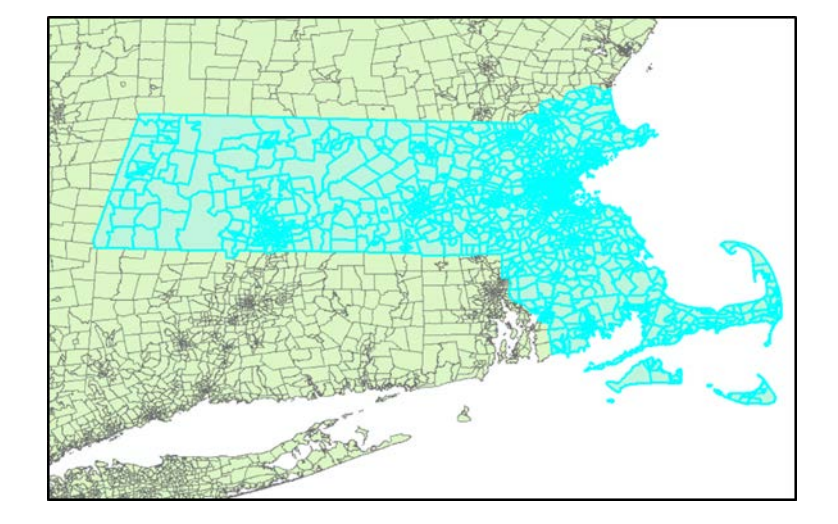

انقر بزر الMouse الأيمن> Export <Data ،مع تعيين القائمة المنسدلة العلوبة على "Selected Features"، وهي إحدى الطرق لإنشاء ملف الشكل الجديد الذي نريده.

سيعلمك هذا التمرين التطبيقي طريقة أخرى.

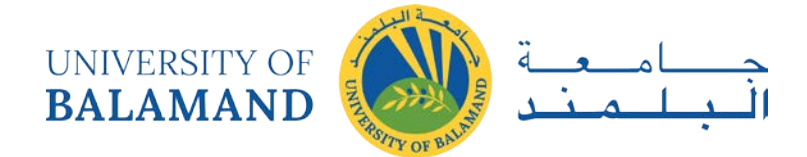

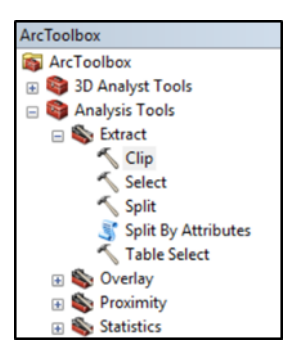

استخدم زر مسح الميزات المحددة (Clear Selected Features  $\Xi$ ) لمسح اختيارك. بعد ذلك، استخدم زر  $\overline{3}$ ArcToolboxلفتح مربع الأدوات Toolbox، إذا لم يكن مفتوحًا بالفعل. انتقل إلى Clip <Extract <Analysis.

تعمل أداة Clip مثل أداة قطع ملفات تعريف الارتباط. يحتاج إلى تحديد طبقتين: طبقة الإدخال الأكبر Input Layer التي يجب قطعها وطبقة Clip للقيام بعملية القطع.

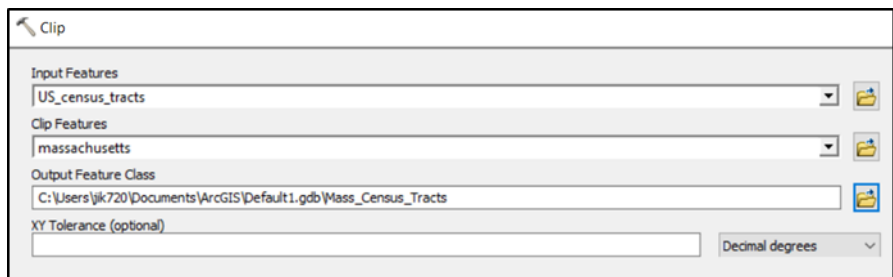

قم بتسمية الإخراج الخاص بك Mass\_Census\_Tracts وقم بتشغيل الأداة. سيكون الإخراج هو نفسه التحديد السابق.

يعد الاقتطاع أسلوبًا جيدًا للاستخدام عندما لا توجد سمة مشتركة للاختيار من خلالها أو عندما تحتاج إلى مجموعة فرعية مكانية بحتة من طبقة. ملاحظة: يجب أن تكون طبقة المقطع مضلعًا واحدًا أو أكثر، ولكن يمكن أن تكون طبقة الإدخال أي طبقة متجهة. توجد أداة Clip منفصلة للنقطية (raster).

لاحظ أن جدول السمات لطبقة المخرجات لا يحتفظ بأى معلومات من طبقة Clip.

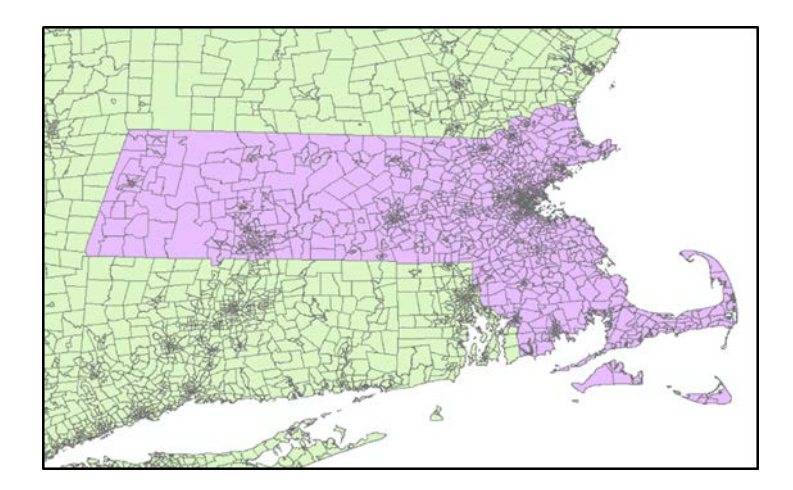

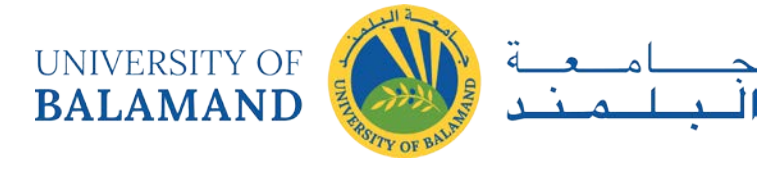

## <span id="page-12-0"></span>التحليل المكاني: المتجه - المخزن الموقت

hospitals.shp ،: Mass\_Census\_Tracts.shp المواد المطلوبة

1. أضف ملف أشكال المستشفيات إلى الخريطة وأوقف أو أزل طبقة US\_census\_tracts الكاملة من أجل البساطة. في ترتيب الرسم Drawing Order، اسحب المستشفيات أعلى مساحات التعداد حتى تتمكن من رؤىتھا.

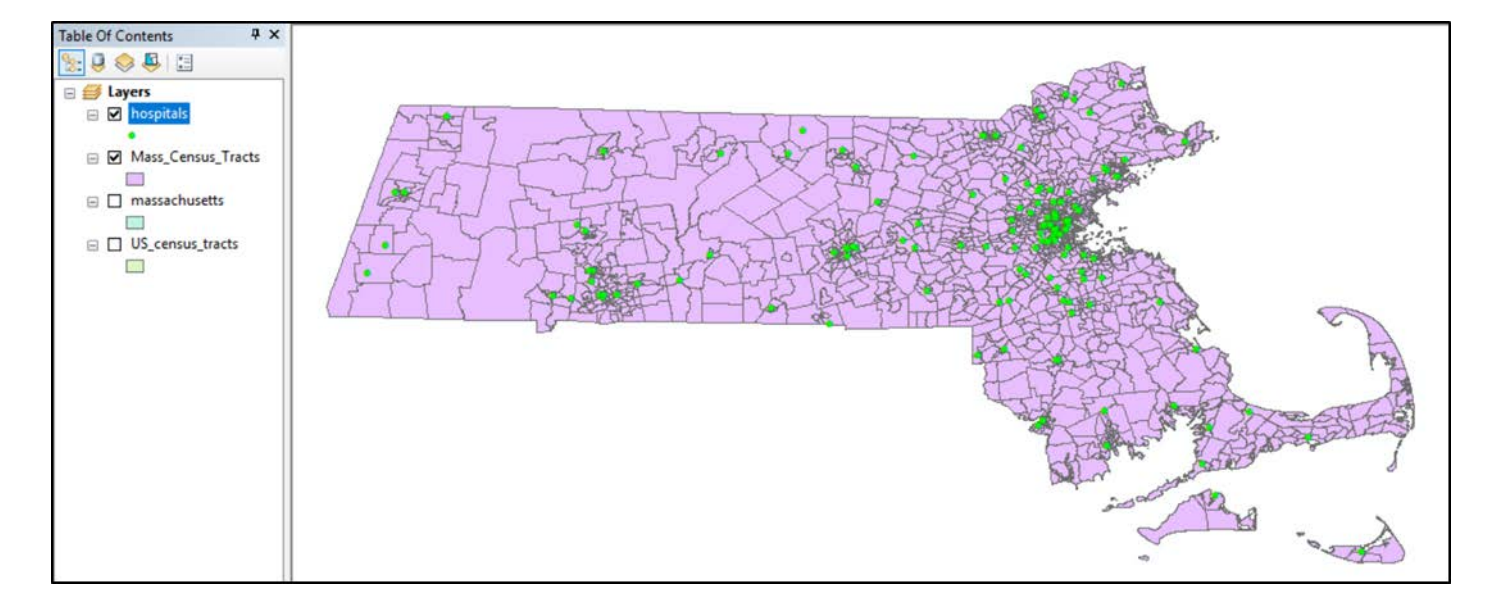

2. لنفترض أننا نرغب في معرفة أي أجزاء من ماساتشوستس تقع على بعد 5 أميال من المستشفى. سترسم أداة Buffer المناطق التي تحدَّد مسافة من كل مستشفى أو من أقرب مستشفى.

في مربع الأدوات، انتقل إلى Buffer <Proximity <Analysis وابدأ Buffer tool.

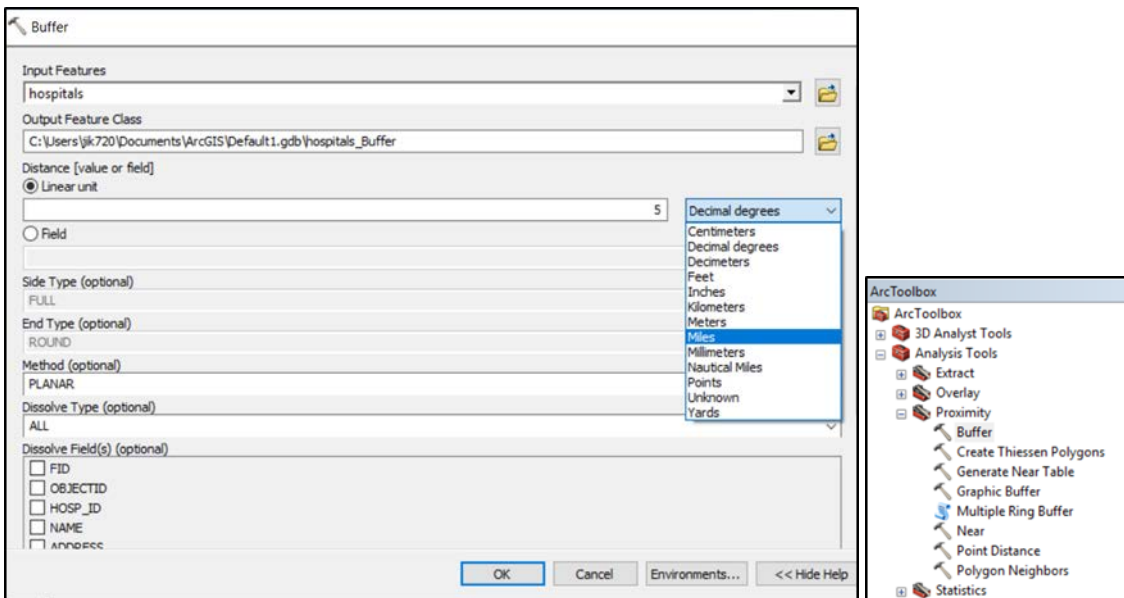

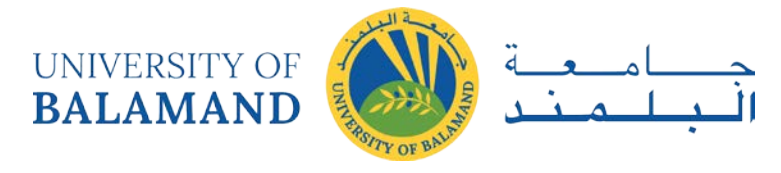

طبقة الإدخال هي المستشفيات. يمكن أن يكون اسم الإخراج .hospital\_buffer اكتب 5 في مربع الوحدة الخطية (Linear Unit Box).

ستلاحظ أن الوحدات الافتراضية للمسافة هي درجات عشرية. وذلك لأن هذه الطبقات موجودة في نظام إحداثيات84 WGS، ولأنها جميعًا أضفناها إلىDataFrame ، فإن ذلك أيضًا يتم ضبطه افتراضيًا على الدرجات العشرية. أفضل ممارسة هي استخدام الأدوات القائمة على المسافة، مثل المخزن المؤقت (Buffer) ، في الإسقاط القائم على المسافة مثل مسطح ولاية ماساتشوستس. ولكن، سيقوم ArcMap باجراء التعديل لنا، لأغراض هذا التمربن. ما عليك سوى تغيير القائمة المنسدلة إلى "أميال."

قم أيضًا بتعيين Dissolve Type على ALL. إذا تم تعيين Dissolve على NONE، فسنحصل على أقراص فردية حول كل نقطة في المستشفى. سيقوم الجميع بمزجها في نقاط غير منتظمة تشير إلى الأرض التي تقع على بعد 5 أميال من أي مستشفى، وليس مستشفى معينًا. انقر فوق [موافق] لتشغيل الأداة.

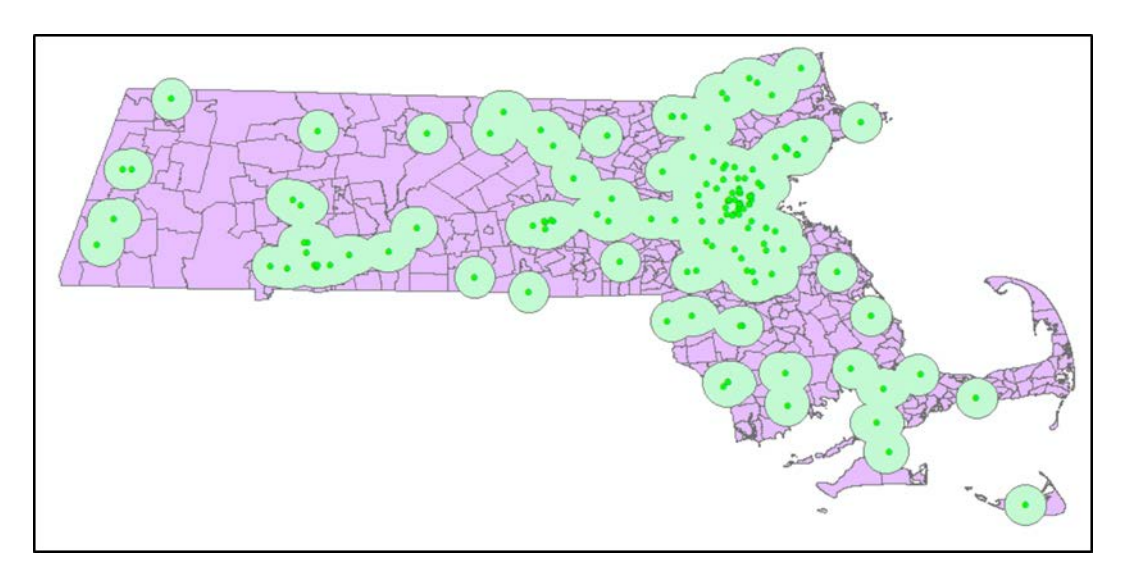

من الممكن أيضًا إنشاء مخازن مسافات مختلفة استنادا إلى القيم الموجودة في بعض الحقول في جدول السمات. للقيام بذلك بمكنك استخدام خيار الحقل بدلاً من الوحدة الخطية.

لاحظ أن جدول السمات لطبقة المخزن المؤقت يحتوي على إدخال واحد فقط. يتم دمج كل هذه النقط لتكوين مضلع واحد متعدد الأجزاء. يمكنك تقسيمه باستخدام أداة تسمى Multipart-to-Singlepart إذا لزم الأمر.

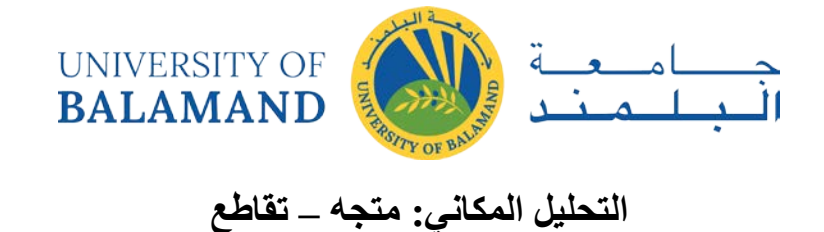

## <span id="page-14-0"></span>hospital\_buffer.shp <: Mass\_Census\_Tracts.shp المواد المطلوبة

1. افترض أننا كنا نجري تحليلاً لعدد سكان ماساتشوستس الذين يعيشون على بعد 5 أميال من المستشفى. لدينا معلومات المسافة في الطبقة العازلة ومعلومات السكان في مساحات التعداد.

ستقوم أداة التقاطع باستخراج المناطق التي يتداخل فيها الاثنان فقط.

2. انتقل إلى Intersect <Overlay <Analysis وابدأ تشغيل Intersect tool. أضف كلاً من المخزن المؤقت (buffer) للمستشفى ومسارات التعداد إلى المدخلات. الترتيب مهم لأنه سيتم استخدام إسقاط المدخل الأول.

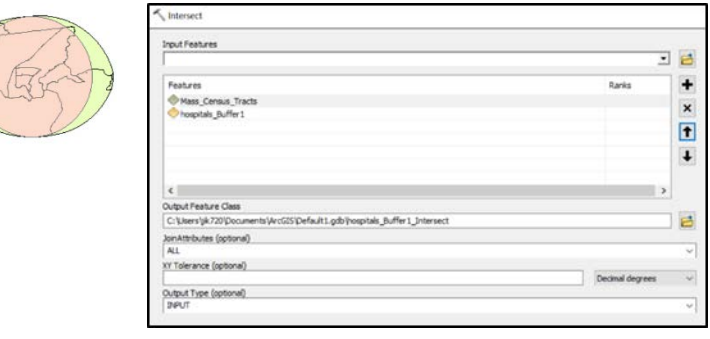

3. افحص جدول السمات. يوجد حقل للسكان، ولكن هذا الحقل تم نسخه للتو من الأصل. لم يتم تعديله لتمثيل مساحات التعداد الجزئي في التقاطع!

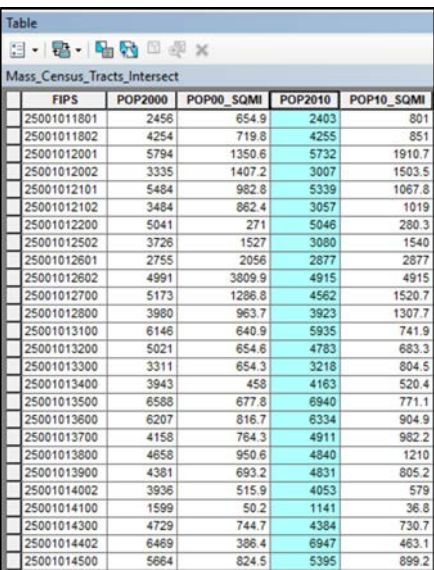

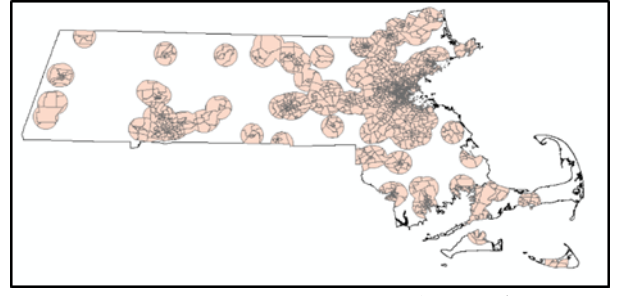

تمرين إضافي: لإجراء التعديل يتطلب إضافة حقل جديد وحساب (باستخدام Field Calculator) نسبة مناطق مساحات التعداد الجزئي إلى مناطق أصولها. ثم اضرب هذا الكسر في عدد سكان كامل المسالك. ضع في اعتبارك تجربة هذا التمرين لاحقًا بنفسك.

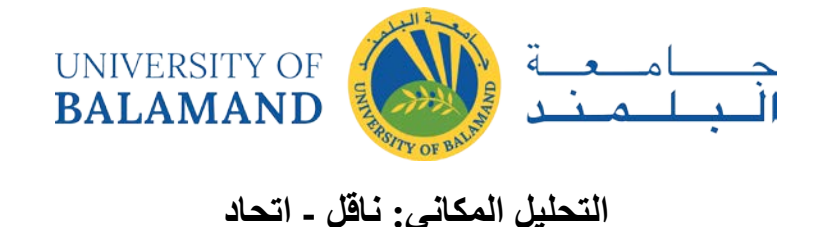

<span id="page-15-0"></span>hospital buffer.shp ،Mass Census Tracts.shp :المواد المطلوبة:

تجمع أداة Union بين طبقتين أو أكثر بطريقة تحافظ على كل شيء بدلا من استبعاد أي شيء. انتقل إلى <Analysis Overlay> Union وابدأ تشغيل أداة Union. كما كان من قبل، أضف طبقات الإدخال بالترتيب الموضح.

قد يكون من الصعب بعض الشيء تحليل ناتج Union. يوجد الآن المزيد من القطع الصغيرة من مساحات التعداد الأصلية ، بالإضافة إلى القطع وكامل المضلع المتعدد للمخزن المؤقت.

أحد الحقول المفيدة في الإخراج هو عمود من 1 و -1 مما يشير إلى ما إذا كان المضلع قد وقع في الأصل في الطبقة العازلة(Buffer Layer) أم لا.

يمكننا استخدام هذا العمود لاستكشاف ما إذا كان السكان الذين يعيشون على بعد 5 أميال من المستشفى يختلفون عن السكان الذين يعيشون في أماكن أبعد. سوف نستكشف ما إذا كانت تختلف في العمر.

استخدم التحديد حسب السمة لتحديد المضلعات داخل المناطق العازلة.

في جدول السمات، انقر بزر الMouse الأيمن فوق العمود MED\_AGE واختر الإحصائيات. ثم قم بتبديل التحديد لمن هم خارج المناطق العازلة وكرر الإحصائيات. متوسط العمر الوسيط أصغر في المناطق القرببة من المستشفى.

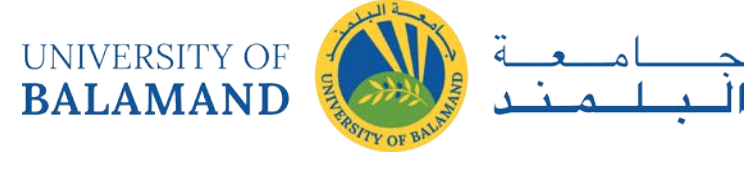

## <span id="page-16-0"></span>التحليل المكاني: نقطية \_ منحدر :

المواد المطلوبة frack.gdb :وfrack.gdb

1. فتح وفحص البيانات:

افتحArcMap ،وفي قائمة الملف، ابحث عن Open. انتقل إلى frack.mxd وافتحه. إذا ظهرت الطبقات بعلامات تعجب حمراء صغيرة،[!] قم بإصلاح الروابط بالنقر فوق إحدى هذه العلامات والانتقال إلى تلك الطبقة في.frack.gdb تظهر الطبقات التالية في جدول المحتويات: (استكشف عن طريق تشغيلها وايقاف تشغيلها وعرض جداول البيانات الجدولية)

الآبار - طبقة نقطية لآبار التكسير الحالية

الطرق - طبقة خطية للطرق الرئيسية

المقاطعات - الخطوط العريضة لثماني مقاطعات في ولاية بنسلفانيا

- NLCD11 بيانات الغطاء الأرضى الوطنية من عام 2011، كل لون يمثل فئة من الغطاء الأرضى

- NLCD\_AG نفس بيانات الغطاء الأرضى، حيث تم تعيين كل فئة على (0) باستثناء الزراعة (1)

DEMs - "نموذج الارتفاع الرقمي"، طبقة توضح الارتفاع.

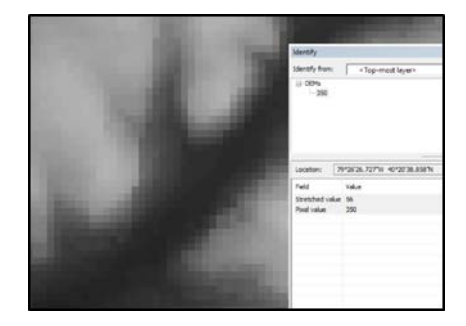

أوقف تشغيل تسميات المقاطعة بالنقر بزر الMouse الأيمن على اسم الطبقة والغاء تحديد "Label Features". قم بإيقاف تشغيل الطبقات أو إعادة ترتيبها حتى تتمكن من رؤية DEM. قم بالتكبير ۞ حتى تتمكن من رؤية بكسل واستخدام المؤشر تعريف لعرض بعض قيم بكسل. التكبير مرة أخرى إلى الطبقة الكاملة.

2. لكل خلية، تقوم أداة المنحدر بحساب أكبر "انحدار" الفرق بين ارتفاع الخلية وتلك من جيرانها. افتح ArcToolbox باستخدام رمز مربع الأدوات . ثم انتقل إلى محلل Slope < Surface < Analyst واطلاق أداة Slope Tool.

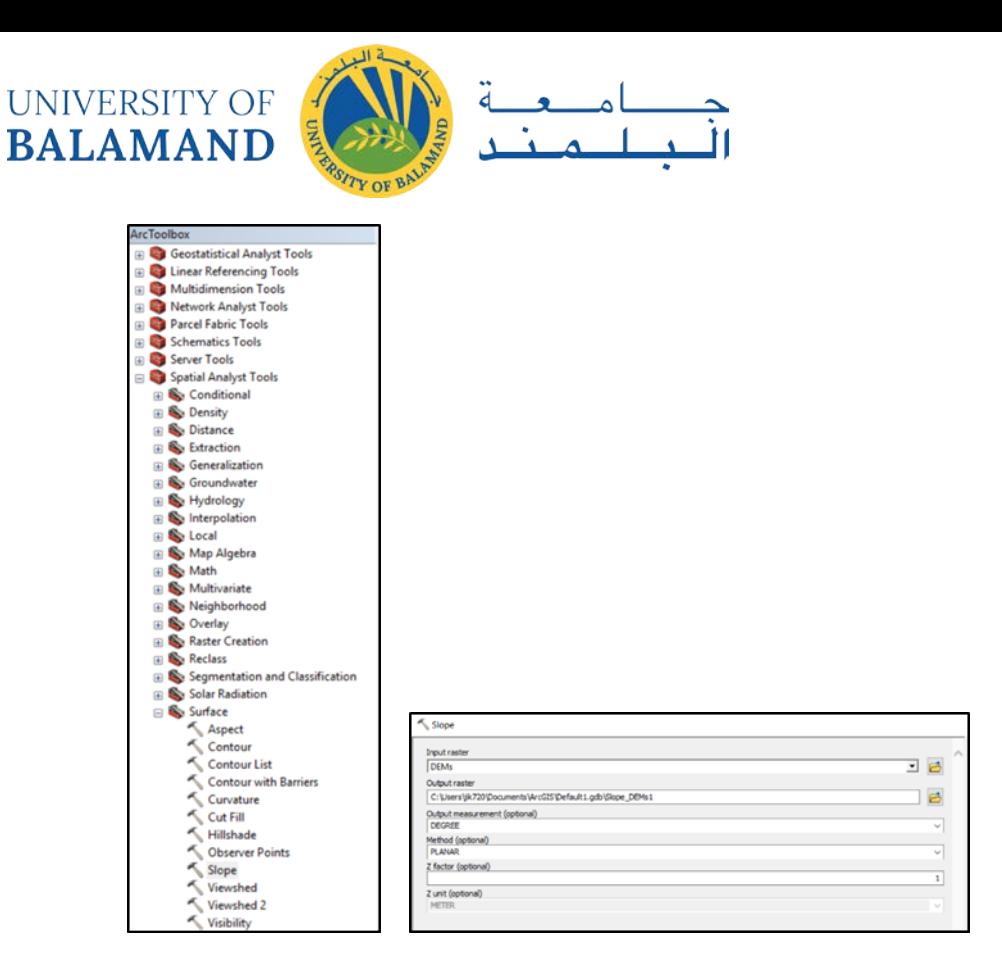

اختر DEMs كطبقة إدخال. يمكنك تعيين دليل الإخراج إلى أي مكان تختاره. سم Slope\_DEMs الإخراج وتشغيل الأداة.

غير الرموز إلى Quantile ،Classified مع 7 فئات.

الوحدات في جدول المحتويات هي درجات. ستلاحظ أن سطح الأنهار هو مستوى جدا (الأخضر) في حين أن ضفافها هي شديدة الانحدار. سفوح الجبال هي أيضا حادة نوعا ما.

يمكننا أن نفترض على الأرجح أن شركات التكسير تريد وضع الآبار على أرض أكثر مستوى.

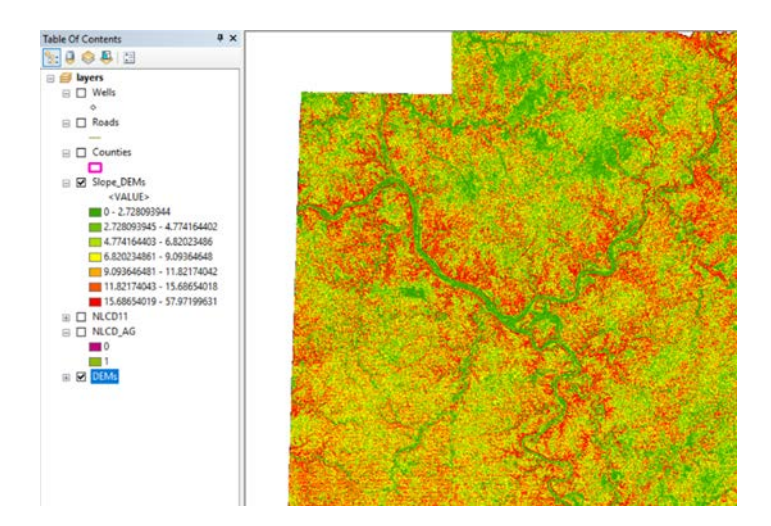

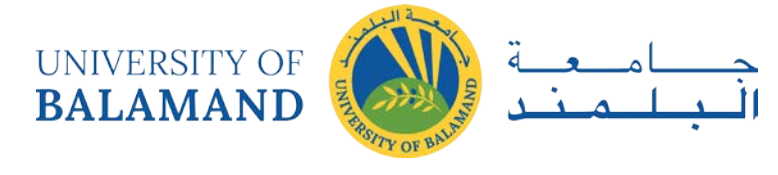

### <span id="page-18-0"></span>التحليل المكاني: النقطية \_ المسافة

قم بايقاف تشغيل طبقة Slope DEM وتشغيل طبقة Wells. أداة المسافة الإقليدية(Euclidean Distance Tool) سوف تحسب، لكل خلية نقطية، مدى بعدها عن أقرب بئر. في مربع الأدوات، انتقل إلى Distance <Spatial Analyst واطلق أداة Euclidean Distance Tool. طبقة الإدخال هي Wells. يمكن أن تكون طبقة الإدخال هذه طبقة متجه أو طبقة نقطية، ولكن يجب أخذ الاعتبارات الخاصة عندما تكون طبقة نقطية .

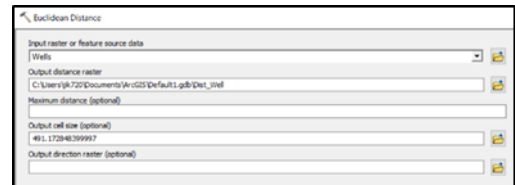

عيين اسم الإخراج إلى Dist\_Wells وشغل الأداة. تغيير symbology إلى Streched لصورة أجمل.

في نظام الألوان المعروض هنا، المناطق الزرقاء الداكنة هي أبعد من أي بئر. سيكشف مؤشر المفتش Inspector Cursorعن عدد الأمتار التي يوجد بها أي موقع من أقرب بئر له.

يمكننا أن نفترض أن شركات التكسير سوف تحدد بئرا جديدة قريبة من الآخرين، لأن هذا هو المكان الذي يوجد فيه الغاز .

كرر هذا التمرين لإنشاء طبقة تعرض المسافة إلى الطرق.

يمكننا أن نفترض أن الآبار الجديدة ستكون موجودة بالقرب من الطرق الرئيسية، لتسهيل نقل الغاز الذي يستخرجونه.

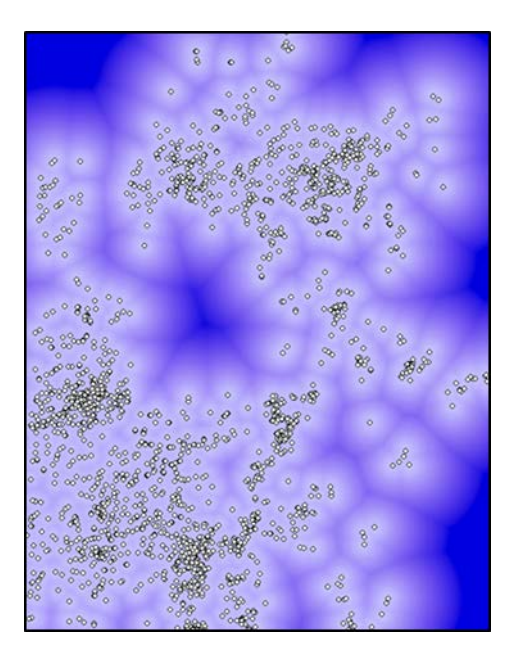

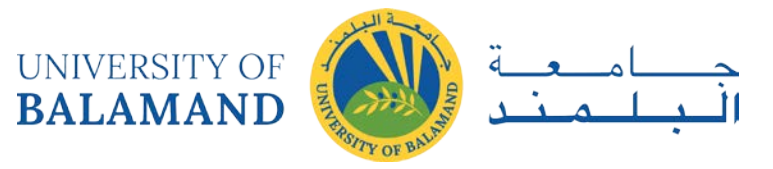

وسيحاول التمرين الأخير في هذا المختبر التنبؤ بالأماكن المرجحة لآبار التكسير الجديدة لفهم الأراضى الزراعية التي قد تكون معرضة لخطر التكسير. سنطور صيغة لحساب مؤشر يستند إلى منحدر التضاريس والمسافة إلى الطرق والآبار القائمة. وسوف تكون أعلى قيم المؤشر المحسوب الأكثر عرضة للخطر بالنسبة لتطوير التكسير .

ولكن قبل ذلك، يجب أن نُعيد قياس عوامل الميل والمسافة بحيث يكون للبكسل المرغوب فيه قيم أعلى. يمكننا "إعادة تصنيف" الميل والمسافة النقطية إلى مقياس من خمس نقاط.

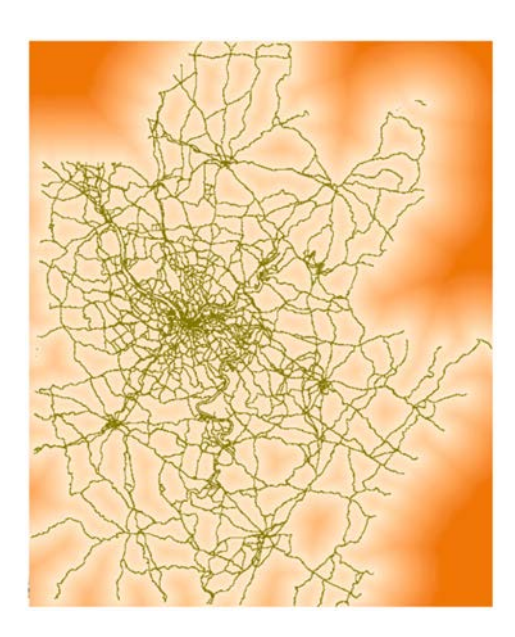

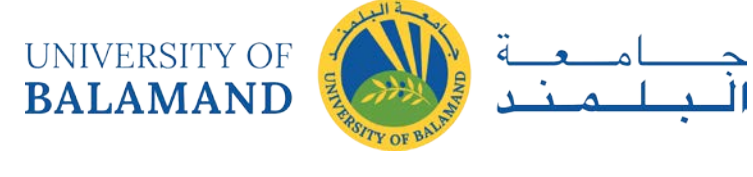

### <span id="page-20-0"></span>التحليل المكاني: النقطية - إعادة تصنيف:

أولاً، يجب إعادة تصنيف طبقة المنحدر بالانتقال إلى Reclassify < Reclass < Spatial Analyst. عند اختيار Slope DEM كطبقة إدخال، فإن أداة إعادة التصنيفReclassify Tool تأخذ تلقائياً تخميناً حول كيفية تغيير قيم النقطية - من الدرجات إلى مقياس من 7 نقاط.

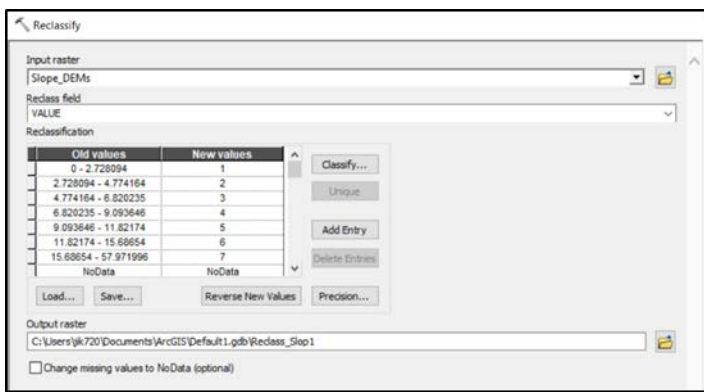

نحن نفضل مقياسا من 5 نقاط، والقيم الجديدة تقرب إلى الوراء عدديا - يتم إعطاء المنحدرات المنخفضة (مسطح) درجات منخفضة.

لتغيير نطاقات القيم، انقر فوق Classify. نفس النافذة التي تسمح لك بتصنيف الرموز النقطية يظهر. تغيير التصنيف إلى Quantile مع 5 فئات. انقر فوق موافق، ثم يدوياً نوع قيم جديدة في ترتيب تناز لي في مربع إعادة التصنيف. احفظ الإخراج كما Slope\_reclass وشغل الأداة.

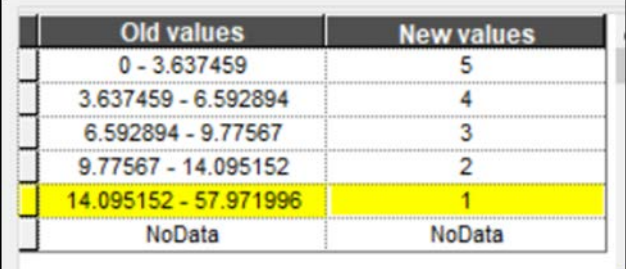

كرر هذا التمرين مع الطرق: تغيير التصنيف إلى خمسية واعطاء مسافات أقل درجات أعلى .

عندما تنتهي، سيكون لديك ثلاث طبقات إعادة تصنيف. سوف نستخدم تلك وطبقة NLCD AG لتحديد الأراضي الزراعية التي هي في خطر من التكسير.

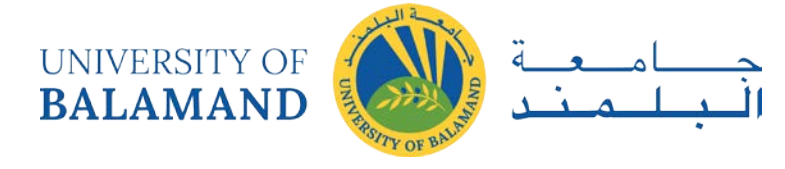

## <span id="page-21-0"></span>التحليل المكاني: النقطية \_ خريطة الجبر:

الآن سوف نخلق الصيغة التي تجمع بين جميع الطبقات الأربع. انتقل إلى Map Algebra < Spatial Analyst وإطلاق حاسبة النقطية Raster Calculator . سوف نضرب الطبقات الأربع معا للحصول على درجة تشير إلى مخاطر التكسير، استنادا إلى هذه المتغيرات الأربعة. أدخل الصيغة التالية بالنقر فوق أسماء الطبقة من القائمة (بدلاً من كتابتها).

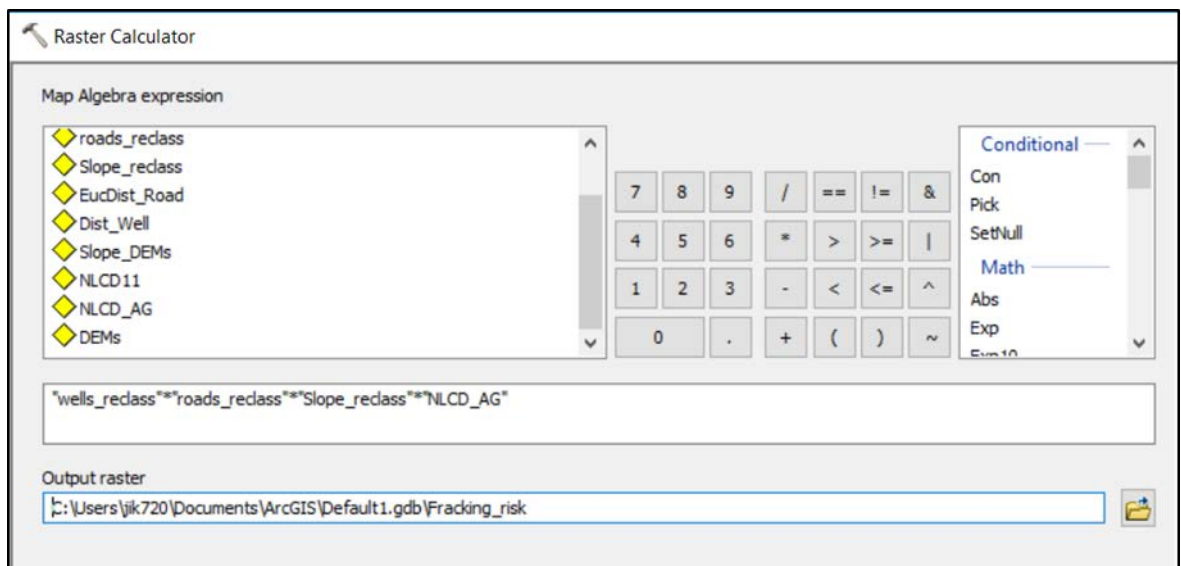

لاحظ أن جميع الأراضي غير الزراعية سيكون لها قيمة صفر في الإخراج بسبب الضرب.

![](_page_21_Picture_5.jpeg)

هنا، تم تغيير الرموز بحيث المناطق الأكثر عرضة للخطر هي اللون الأحمر.

![](_page_21_Picture_7.jpeg)

إحصائيات المناطق

![](_page_22_Picture_0.jpeg)

الآن نعود مرة أخرى الى طبقة المقاطعات. يمكن لأداة إحصاءات المناطق إنشاء ملخص إحصائي للمخاطر لكل مقاطعة .

انتقل إلى Zonal < Spatial Satistics واطلاق إحصاءات المناطق كجدول.

![](_page_22_Picture_45.jpeg)

تحتاج إحصاءات المناطق إلى مدخلين: طبقة نقطية يتم تلخيصها وطبقة من "المناطق" - في هذه الحالة المقاطعات -مما يعطي الوحدات لتلخيصها. يمكن أن يكون حقل المنطقة أي حقل له قيمة فربدة لكل منطقة.

ناتج إحصاءات المنطقة كما الجدول هو. . . جدول! ولكن يمكن بعد ذلك ضم هذا الجدول باستخدام اسم المقاطعة كمفتاح لطبقة المقاطعات.

![](_page_22_Picture_46.jpeg)

![](_page_22_Figure_7.jpeg)

![](_page_22_Figure_8.jpeg)

![](_page_23_Picture_0.jpeg)

#### <span id="page-23-0"></span>محلل الشبكة

محلل الشبكة (Network Analyst) هو امتداد نظم المعلومات الجغرافية التي تسمح لك بالمواجهة التحليلية للشبكات (أنظمة من خطوط ونقاط. يمكن أن تساعد ميزات الأداة في تصميم مسارات فعالة، وتحديد مناطق الخدمة حول موقع معين (من حيث الوقت والمسافة)، وحساب أقرب المرافق أو المركبات.

بالنسبة إلى هذا التطبيق، سوف تستكشف الطرق الأريع الرئيسية لتحليل شبكة النقل: حسب المسار وأقرب مرفق ومنطقة الخدمة ومصفوفة تكلفة المنشأ- الوجهة .

<span id="page-23-1"></span>في هذا التطبيق سوف تستخدم:

Lab8 PreparedFiles: SFRoad speed shapefile, SF groc two locs, SF groc safeway, San Francisco US Bank branches geocodes

الجزء الأول: إنشاء مجموعة بيانات شبكة العمل المستندة إلى ملف الشكل

1 لإنشاء مجموعة بيانات شبكة، سوف نستخدم مجموعة بيانات أكثر تفصيلاً للطربق تحتوي على معلومات غير واردة في مجموعة بيانات الطربقTiger/Line ، مثل متوسط السرعة. قم بتنزيل Lab8 PreparedFiles والعثور على ملف شكل الطريق التالي الذي تم الحصول عليه من DataSF وتعديله بحيث يتضمن وقت السفر على جميع أجزاء الطريق .

للقيام بذلك، كل مقطع الشارع له حد السرعة في جدول السمات. تم حساب الوقت من ذلك باستخدام الصيغة  $\cdot$ (Distance = velocity\*time; Time = distance/velocity)

2 افتح ArcCatalog في القائمة Customize، انقر فوق Extensions وفي مربع الحوار Extensions، حدد المربع الموجود بجوار Network Analyst. إغلاق مربع الحوار Extensions.

3 انتقل إلى مجلد lab8 الخاص بك. قم بتوسيع مجلد المختبر لإظهار محتوباته. انقر بزر الMouse الأيمن فوق "SFRoads speed"واختر New Network Dataset يحتوى ملف الشكل هذا على بيانات الشوارع لمدينة سان فرانسيسكو .

4 تم تعيين اسم مجموعة بيانات الشبكة إلى SfRoads speed ND بشكل تلقائي. انقر فوق التالي للمتابعة.

5 سيسألك مربع الحوار ما إذا كنت تريد تمثيل المنعطفات في الشبكة. بشكل تلقائي، يتم تحديد " Global Turns ". Global Turns هي القواعد التي يمكن تعيينها مثل جميع المنعطفات اليسرى لها تأخير 15 ثانية، وبالتالي إعطاء ميزة لحركات الانعطاف نحو اليمين. انقر فوق نعم لبناء النموذج في الشبكة.

6 سوف تقبل الاتصال التلقائي؛ لذلك انقر فوق Next للمتابعة.

![](_page_24_Picture_0.jpeg)

7 سيسأل مربع الحوار التالي ما إذا كنت تربد تحديد حقول الارتفاع لإنشاء الاتصال. يتم استخدام هذه المعلومات Z-Elevation.إذا كانت القيم مختلفة، لا لتحديد ما إذا كانت نقطة النهاية لميزات الخط لها نفس قيمة الارتفاع تتصل نقطتي النهاية، على سبيل المثال في حالة الجسور أو الأنفاق.

يقوم ArcGIS Network Analyst بالبحث تلقائيًا عن الحقول ذات الصلة. بما أن مجموعة البيانات الخاصة بنا لا تحتوي على حقول الارتفاع، فإن محلل الشبكة يختار زر عدم الاختيار تلقائيًا ولا يقوم بتعيين أية حقول. انقر فوق التالي لقبول.

8 سيطالبك مربع الحوار التالي بتحديد السمات في مجموعة بيانات الشبكة. سمات الشبكة هي خصائص الشبكة التي تستخدم للتحكم في التنقل، أي التكاليف التي تعمل كعراقيل(Impedences) على الشبكة بأكملها.

يقوم محلل الشبكة تلقائيًا بالبحث عن الحقول ذات الصلة وتعيينها. هنا، تم العثور على "Minutes" وتعيينها.

9من أجل إضافة عراقيل أخرى انقر على Add.

10في حقل "الاسم"، اكتب الطول.

11 حدد الحقل "نوع الاستخدام" التكلفة.

12 بالنسبة إلى "الوحدات"، حدد أميال (حيث أن هذه هي وحدة القياس المرتبطة بالملف الشكلي).

13 بالنسبة لـ "نوع البيانات" حدد مزدوج.

14 انقر فوق موافق.

دعونا نضيف أيضا السرعة كمعوق.

15انقر فوق إضافة مرة أخرى.

16في حقل "الاسم" Name ، اكتب السرعة Speed.

17في حقل "نوع الاستخدام" Usage Type حدد واصف Descriptor. (لا توجد أية وحدات مقترنة بهذه السمة).

18بالنسبة لـ "نوع البيانات" Data Type ، حدد عدد صحيح Integer.

19انقر فوق موافق.

عند الانتهاء، يجب أن يكون لديك ثلاث سمات. انقر فوق التالي للمتابعة.

![](_page_25_Picture_0.jpeg)

![](_page_25_Picture_42.jpeg)

20مربع الحوار التالي يسألك ما إذا كنت تريد تأسيس اتجاهات القيادة. حدد نعم. ثم انقر على زر Directions.

21 تحت علامة التبويب "General"، انقر فوق Streetname تحت حقل "Name" (انظر الدائرة الحمراء- قد يكون

لها قيمة هناك بشكل تلقائي، يجب عليك أيضا توسيع الحقل لرؤية الاسم الكامل)

22 تغيير قيمة الحقل "Name" من "Streetname" إلى Street

23 تحت "Suffix"، حدد ST Type

24 عند الانتهاء، انقر فوق موافق ثم انقر فوق التالي للمتابعة.

25 يتم عرض ملخص لكافة الإعدادات التي تم اختيارها في مربع الحوار. انقر فوق إنهاء لإنشاء مجموعة بيانات شبكة بيانات ملف الأشكال الجديد.

بمجرد إنشائه، يطالب النظام بإنشاء شبكة الاتصال. انقر فوق نعم.

#### 26 فتح Arcmap واغلاق Arc Catalog.

![](_page_25_Picture_43.jpeg)

![](_page_26_Picture_0.jpeg)

<span id="page-26-0"></span>الجزء الثاني: البحث عن أفضل مسار باستخدام مجموعة بيانات شبكة:

في أيام السبت تزور حديقة البوابة الذهبية. كل أسبوع تزور الأصدقاء، وتذهب للتسوق وتقوم برحلات أخرى. كما تعلمون نظم المعلومات الجغرافية اخترت استخدام تحليل الشبكة للعثور على أفضل مسار .

الأساسيات:

- 1. حفظ المستند الخاص بك.
- 2. شغل Network Analyst Extension تماما كما كان الحال في ArcCatalog
- في القائمة الرئيسية، انقر فوق Customize، أشر إلى أشرطة الأدوات Toolbars، وانقر فوق محلل الشبكة  $\cdot$ 3 .Network Analyst
	- 4. إضافة SFRoads speed ND.nd shapefile الذي قمت بانشائه في ArcCatalogإضافة كافة فئات الميزات المقترنة مع مجموعة البيانات هذه الشبكة .
	- إذا لم تكن نافذة محلل الشبكة مفتوحة بالفعل (إذا كانت مفتوحة، يجب أن ترى مربع فارغ على يمين .5 جدول المحتويات)، انقر فوق الزر "إطار محلل الشبكة" (رمز أزرق وأبيض مع العلامة الزرقاء) على شريط أدوات محلل الشبكة.

![](_page_26_Picture_9.jpeg)

![](_page_26_Picture_10.jpeg)

إنشاء طبقة تحليل المسار واضافة محطات:

1. على شريط أدوات محلل الشبكة، انقر على القائمة المنسدلة محلل الشبكة وانقر New Route

![](_page_27_Picture_0.jpeg)

- 2. أنقر بزر الMouse الأيمن فوق (0)Stops على نافذة محلل الشبكة ثم انقر فوق "Find Address". ي بيوت<br>استخدم خدمة الرمز الجغرافي عبر الإنترنت ل ArcGIS 10.0 أدخل " 6101 Fulton St, San " ي مستوفر.<br>Francisco, CA " في مربع النص. انقر فوق بحث .
- 3. انقر بزر الMouse الأيمن على الكائن الأول الذي تجده وانقر Add as Network Analyst Object. يؤدي هذا إلى إضافة العنوان الموجود كتوقف على "إطار محلل الشبكة."

![](_page_27_Picture_3.jpeg)

4. انقر فوق بحث جديد وكرر هذه الخطوات لإضافة العناوين التالية كتوقف في نافذة محلل الشبكة الخاص بك، و�جري التأ�د من استخدام ملف شكل Streets\_US إذا أعط�ت خ�ارا.

Street or Intersection Mo.

- 1021 Sanchez St, San Francisco 2.
- 500 Raymond Ave, San Francisco 3.
	- 1948 Ocean Ave, San Francisco 4.
- 147 Townsend St, San Francisco 5.
	- 6101 Fulton St, San Francisco 6.

هذه هي كل الأماكن التي سوف تتوقف، بدءا من غولدن غيت بارك (6101 شارع فولتون) والتشطيب هناك.

5. أغلق نافذة مربع الحوار بحث.

إعداد المعلمات للتحل�ل

بعد ذلك، سوف تحدد أن المسار الخاص بك سيتم حسابها ع� أساس الوقت (دقائق) وأنه �سمح بانعطاف (Turn-U( فقط في الطرق المسدودة.

1. حدد على (0)Route في نافذة محلل الشبكة.

![](_page_28_Picture_0.jpeg)

- 2. ثم انقر فوق Analysis Layer Properties button (في الجزء العلوي من النافذة، الزر الذي يبدو وكأنه قطعة من الورق مع القائمة بجوار القائمة المنسدلة حيث تم تحديد الطريق) لإحضار مربع الحوار خصائص الطبقة للطربق.
	- 3. في مربع الحوار خصائص الطبقة، انقر فوق علامة التبويب Analysis Settings Tab.
		- 4. تأكد من أن Impedance في دقائق.
		- 5. اترك مربع "Use Time Windows " غير مفعل.
		- 6. تحقق من تفعيل مربع "Reorder stops to find optimal route ".

![](_page_28_Picture_6.jpeg)

- "allowed only at dead ends" إلى "U-Turns at Junctions .7
	- 8. حدد المربع المسمى "Ignore Invalid Locations "
- 9. تأكد من أن وحدات المسافة يتم تعيينها إلى أميال و"Use Time Attribute " مربع محددة وتعيين إلى دقائق .
	- 10. انقر فوق موافق.

![](_page_28_Picture_72.jpeg)

تشغيل العملية للعثور على أفضل مسار:

1. انقر فوق الزر Solve (خط أزرق فوق شبكة، انظر الصورة) على شريط أدوات محلل الشبكة. يظهر خط متعدد المسارات في الخريطة وفي فئة Route في إطار محلل الشبكة.

![](_page_29_Picture_0.jpeg)

**Network Analyst** 4 以 田 <sup>2</sup> Network Dataset: Roads\_All\_EscIntersect\_ND Network Analyst  $\blacksquare$  $\overline{\phantom{0}}$ 

- 2. انقر فوق علامة الجمع (+) بجوار التوجيهات على نافذة محلل الشبكة لإظهار الطربق.
- 3. انقر بزر الMouse الأيمن على الطريق الجديد وانقر على نافذة الاتجاهات لعرض اتجاهات القيادة. كيف تقارن هذه الاتجاهات بخرائطGoogle ؟ أغلق نافذة الاتجاهات عند الانتهاء.

إضافة حاجز:

الآن سوف نضيف حاجزا على الطريق الذي يمثل كتلة الطريق بسبب انقطاع المياه الرئيسية. ستجد طريقاً بديلاً إلى الوجهة.

- 1. انقر بزر الMouse الأيمن على Point Barriers(0) في نافذة محلل الشبكة. انقر على البحث عن عنوان. أدخل 24th Street, 94114 & Castro St. انقر فوق البحث. انقر بزر الMouse الأيمن فوق الكائن الأول الذي تم العثور عليه ثم إضافة ككائن محلل شبكة. أغلق مربع الحوار بحث.
	- 2. على شريط أدوات محلل الشبكة، انقر فوق Solve. يتم احتساب مسار بديل.

<span id="page-29-0"></span>الجزء الثالث: إيجاد أقرب مرفق:

في هذا القسم، سوف تجد أقرب ثلاثة محلات البقالة إلى منزلك .

التمهيديات - إضافة إطار بيانات جديد

- 1. [ضافة إطار بيانات جديد إلى المستند الحالي.
- 2. إضافة مجموعة بيانات الشبكة الخاصة بك إلى إطار البيانات الجديد. انقر فوق نعم لإضافة كافة الميزات المقترنة مع مجموعة بيانات شبكة الاتصال.
- 3. إضافة ملف الشكل المعدة "SF grocs two locs" :التي قمت بتحميلها إلى مجلد lab8 الخاص بك.

إنشاء أقرب طبقة تحليل مرفق واضافة المرافق

- 1. على شريط أدوات محلل الشبكة، انقر على القائمة المنسدلة محلل الشبكة وانقر فوق New Closet Facility
- 2. انقر بزر الMouse الأيمن على Facilities(0) في نافذة محلل الشبكة وانقر على Load Locations.
	- 3. حدد SF grocs two locs من القائمة المنسدلة التحميل من. احتفظ بالإعدادات التلقائية
		- 4. انقر.OK

إضافة حادث (موقع منزلك)

1. انقر بزر الMouse الأيمن على (@Incidents على نافذة محلل الشبكة وحدد البحث عن عنوان من القائمة التي تظهر .

![](_page_30_Picture_0.jpeg)

- 2. أدخل 94131 5268 Diamond Heights Blvd, في مربع النص. انقر فوق بحث. انقر بزر الMouse الأيمن فوق الكائن الأول العثور وانقر فوق Add as a Network Analyst Object. هذا يضيف العنوان الموجود كمكان الحادث.
	- 3. أغلق مربع الحوار بحث.

![](_page_30_Picture_3.jpeg)

تعيين المعلمات للتحليل

- 1. انقر على زر Closest Facility Properties Button إلى جانب أقرب مرفق على نافذة محلل الشبكة لفتح مريع الحوار خصائص الطبقة.
	- 2. في مريع الحوار خصائص الطبقة، انقر فوق Analysis Settings
		- 3. انقر فوق السهم المنسدلة المعاوقة وانقر على Minutes
			- 4. تعيين "Default Cutoff Value " إلى 10 .

سوف يبحث ArcGIS عن محلات البقالة التي تقع في غضون 10 دقائق من منزلك. سيتم تجاهل كافة المتاجر الأخرى.

- 5. زبادة المرافق إلى البحث من 1 إلى 3.
- 1. سيحاول ArcGIS العثور على المتاجر من منزلك في غضون قطع 10 دقيقة.
	- 6. تحت السفر من، والحفاظ على الحادث إلى مرفق.
- 7. حدد فقط عند الطرق المسدودة من-U يتحول في تقاطعات مربع المنسدلة.
	- 8. تغيير نوع شكل الإخراج إلى "الشكل الحقيقي "
	- 9. حدد المربع المسمى تجاهل المواقع غير الصالحة.
		- 10. انقر فوق موافق

تشغيل العملية لتحديد أقرب مرفق

- 1. انقر فوق الزر Solve على شريط أدوات محلل الشبكة. تظهر التوجيهات في الخريطة وفي فئة التوجيه على نافذة محلل الشبكة. لاحظ أنه تم العثور على ثلاثة متاجر لتكون الأقرب إلى منزلك في غضون 10 دقائق قطع. يمكنك اختيارياً إنقاص قيمة القطع، على سبيل المثال 5 دقائق، ومعرفة عدد المتاجر التي تم العثور عليها. لاحظ المسافة من المسارات والمسارات التي اتخذت مقارنة بمسار خط مستقيم .
	- 2. انقر فوق Directions Window نافذة الاتجاهات في شريط أدوات محلل الشبكة لإنشاء اتجاهات للمسارات من كل محل بقالة.

![](_page_31_Picture_0.jpeg)

<span id="page-31-0"></span>الجزء الرابع: حساب منطقة الخدمة وانشاء مصفوفةOD

في هذا القسم، ستقوم بإنشاء سلسلة من المضلعات التي تمثل المسافة التي يمكن الوصول إليها من منشأة في غضون فترة زمنية محددة. وتعرف هذه المضلعات باسم المضلعات منطقة الخدمة. سوف تحسب خدمة منطقة المضلعات 3, 5 و 10 دقائق لمحلات البقالة في سان فرانسيسكو. بالإضافة إلى ذلك، سوف تقوم بإنشاء مصفوفة Origin Destiation (OD)لمتاجر البقالة Safeway إلى البنوك الأمريكية في غضون 5 دقائق بالسيارة.

التمهيديات - إضافة إطار بيانات جديد

- 1. إضافة إطار بيانات جديد إلى المستند الحالي الخاص بك وتسميته Service Area
- 2. إضافة مجموعة بيانات الشبكة الخاصة بك إلى إطار البيانات الجديد. انقر فوق نعم لإضافة كافة الميزات.
	- 3. إضافة USBank Geocoded من lab8 الملفات المعدة إلى إطار البيانات.
		- 4. إضافة طبقة SF\_groc\_safeway إلى إطار البيانات الجديد.

إنشاء طبقة تحليل منطقة الخدمة واضافة مرافق.

- 1. على شريط أدوات محلل الشبكة، انقر على القائمة المنسدلة محلل الشبكة وانقر فوق منطقة خدمة جديدة.
	- 2. انقر بزر الMouse الأيمن على (Facilities(0 على نافذة محلل الشبكة وحدد مواقع التحميل. حدد SF groc safewayمن القائمة المنسدلة التحميل من. انقر فوق موافق.

إعداد المعلمات للتحليل

- 1. في إطار محلل الشبكة، انقر فوق زر Service Area Properties لعرض مربع الحوار خصائص الطبقة. انقر على علامة التبويب Analysis Settings
	- 2. انقر على القائمة المنسدلة Impedance وحدد دقائق.
- 3. اكتب "3 5 10" في مربع النص فواصل الافتراضي (أدخل هذا ك 3 5 10، والأرقام الثلاثة مفصولة بمسافة، دون علامات الاقتباس).
	- 4. تحت الاتجاه، انقر بعيدا عن مرفقAway from facility
	- 5. انقر Only at Dead Ends from the U-Turns at junctions
		- 6. تحقق من خانة الاختيار تجاهل المواقع غير الصالحة
	- 7. في نفس مربع الحوار، انقر فوق علامة التبويب إنشاء مضلع Polygon Generation . تأكد من أن يتم Generate Polygons
- 8. انقر فوق "Generalized" لنوع المضلع. وهذا يؤدي إلى تحليل أسرع. المضلعات التفصيلية أكثر دقة ولكنها تحتاج إلى مزيد من الوقت للمعالجة.
	- 9. إلغاء الاختيار تقليم المضلعات Trim Polygons. هذا هو عملية ما بعد اقتطاع المضلع الخارجي لإزالة المسامبر ولكن يستغرق وقتاً أطول لتشغيل.
- 10. انقر فوق المضلعات غير المتداخلة (Not-overlapping) لكل مرفق تحت خيارات المرافق المتعددة. ينتج عن هذا المضلعات الفردية لكل مرفق التي قد لا تتداخل. وبما أن سان فرانسيسكو منطقة صغيرة، فإن المضلعات تتداخل جميعها بشكل وثيق. ولذلك، في هذه الحالة، يتم تحديد غير متداخلة. إذا كانت المساحة أكبر، قد تحتاج إلى محاولة "تراكب" أولاً .
	- 11. انقر فوق Rings لنوع التداخل. وهذا يستبعد مساحات من فواصل أصغر من المضلعات من كسر أكبر .
	- 12. في نفس مربع الحوار، انقر فوق علامة التبويب "Line Generation". اترك المربع المسمى إنشاء خطوط غير مُحَدَّد. انقر فوق موافق لحفظ الإعدادات.

![](_page_32_Picture_0.jpeg)

تشغيل العملية لحساب منطقة الخدمة :

الآن سوف تحسب منطقة الخدمة على أساس المعلمات المحددة، أي سبتم حساب ثلاثة مضلعات منطقة الخدمة لمخازن Safeways، واحدة في 3 دقائق، واحدة في 5 دقائق، وآخر في 10 دقائق. يتم تعيين اتجاه السفر بعيدا عن المنشأة، وبسمح بانعطاف U-Turn في طريق مسدود.

1. انقر فوق الزر حل على شريط أدوات محلل الشبكة. تظهر مضلعات الخدمة على الخريطة وعلى نافذة محلل الشبكة (وهي تلقائية، يتم تعيينها كـ شفاف).

إنشاء طبقة تحليل مصفوفة تكلفة OD واضافة أصول /وجهات

بموارد محدودة ولكن باستخدام نظم المعلومات الجغرافية، وتريد أن تخطط لتسوق البقالة الخاصة بك حول صرف راتبك في البنك .

- 1. في جدول المحتويات، قم بالغاء تحديد طبقة منطقة الخدمة. على شريط أدوات محلل الشبكة، انقر فوق مصفوفة تكلفة OD جديدة New OD Cost Matrix.
- 2. انقر بزر الMouse الأيمن على (Origins(0 على نافذة محلل الشبكة وانقر فوق مواقع التحميل Load. Locations
	- 3. حدد US Bank Geocoded في المربع المنسدل التحميل من .
		- 4. انقر OK يتم عرض الأصول (البنوك) الآن على الخرىطة .
	- 5. انقر بزر الMouse الأيمن على الوجهات (0) على نافذة محلل الشبكة وانقر فوق تحميل المواقع.
		- 6. اختر SF grocs safeway من القائمة المنسدلة .
- 7. تحت خصائص تحليل الموقع للخاصية "الاسم "، انقر فى المربع الفارغ في عمود الحقل وحدد "العنوان" من القائمة المنسدلة.
	- 8. انقر .OK يتم الآن عرض الوجهات (Safeways) على الخريطة.

![](_page_32_Picture_89.jpeg)

إعداد المعلمات للتحليل

- 1. انقر فوق الزر ODCostMatrix Properties بجوار ODCostMatrix على نافذة محلل الشبكة.
- 2. انقر فوق علامة التبويب Analysis Settings. انقر فوق القائمة المنسدلة المعاوقة وانقر على دقائق .
- 3. أدخل 5 في القائمة المنسدلة "Default Cutoff Value ". سيؤدي ذلك إلى إنشاء مسارات OD من البنوك إلى فروع Safeways التي يمكن الوصول إليها في غضون 5 دقائق.
	- 4. حدد <All> من قائمة الوجهات إلى البحث عن منسدلة.
	- 5. حدد فقط عند "النهايات المسدودة" من القائمة المنسدلة السماح بـU-Turn

![](_page_33_Picture_0.jpeg)

- 6. حدد خط مستقيم من نوع الانتاج نوع القائمة المنسدلة.
	- 7. تحقق من تجاهل المواقع غير الصالحة
		- 8. انقر فوق موافق لحفظ المعلمات.

![](_page_33_Picture_79.jpeg)

تشغيل العملية لإنشاء مصفوفة تكلفةOD

1. انقر فوق الزر Solve على شريط أدوات محلل الشبكة. تظهر خطوط OD على الخريطة. قم بتشغيل طبقة Service Area Layer وعرض الخطوط أعلى مناطق الخدمة. افتح جدول السمات للخطوط لرؤية مصفوفة تكلفة OD. يحتوي العمود OriginID على معرفات البنوك. ميزاتDestinationID تحتوي معرفات Safeways. تصنيف الوجهة هو تصنيف يتم تعيينه لكل وجهة (متاجر Safeway) التي يتم تقديمها من قبل المصدر (البنك) بناءً على إجمالي وقت القيادة. ماذا تخبرك هذه المصفوفة؟

ترميز مصفوفةOD

- 1. فتح خصائص للخطوط عن طريق النقر المزدوج على "خطوط" في جدول المحتويات
	- 2. انتقل إلى علامة التبويب Symbology كميات الألوان تدرج .
		- 3. تغيير حقل القيمة إلى total minutes
		- 4. تغيير عدد الفئات إلى 3 وانقر فوق classify
	- 5. في الشاشة manual classification، حدد 1.5 و 3 كقيم الفاصل الأولين
- 6. يرمز إلى الطبقات التي تم إنشاؤها حديثا مع الأحمر والأصفر والأخضر لإظهار أقرب وأبعد خطوطDD

قم بعمل تخطيط ثلاثي الأبعاد لإظهار أنواع الوظائف التي يمكنك تنفيذها باستخدام محلل الشبكة. تذكر:

- 1. العثور على أفضل طريق ثم إعادة حساب أفضل مسار بعد إضافة حاجز
	- 2. العثور على أقرب مرفق لحادث
	- 3. حساب منطقة خدمة وانشاء مصفوفة تكلفة OD

أضف مقاطعة منطقة الخليج من .7 Lab

تصدير تخطيط 3 أجزاء الخاص بك كـ,JPG

![](_page_34_Picture_0.jpeg)

## <span id="page-34-0"></span>تطوير حلول تجميع البيانات المتنقلة:

يشير جمع البيانات المتنقلة إلى استخدام منتجات تكنولوجيا المعلومات الموجودة مثل الهواتف والهواتف الذكية والأجهزة اللوحية (الأجهزة)، وعدد من البرامج المختلفة الممكنة (البرمجيات)، لتجميع المعلومات النوعية والكمية. وقد ثبت أن هذا النهج يزيد من سرعة ودقة جمع البيانات، وفعالية تقديم الخدمات، وأداء موظفي البرنامج. تحسين جودة البيانات التي يتم جمعها، مع ضمان الالتزام ببروتوكولات جمع البيانات والرعاية، مثل دعم القرارات، ومنطق الشكل، والقوائم المرجعية.

<span id="page-34-1"></span>فوائد جمع البيانات المتنقلة

<span id="page-34-2"></span>السرعة والكفاءة

وبمكن أن تكون البيانات جاهزة للتحليل في فترة زمنية مخفضة بدرجة كبيرة نظرا لأنها تدخل مباشرة في شكل إلكتروني يمكن تصديره إلى نظام إدارة المعلومات. باستخدام تكنولوجيا الإنترنت، قد يكون الوصول ليس فقط في الوقت الحقيقي ولكن أيضا العالمية.

وبمكن تخفيض السرعة التي تجري بها المقابلات الفعلية، ولا سيما بالنسبة للدراسات الاستقصائية الأطول والأكثر تعقيدا. كما يتم تلقائياً مطالبة المقابلة مع الأسئلة الصحيحة لطرحها، فإنها لا تحتاج إلى التركيز على تخطى أنماط أو قضاء بعض الوقت التحقق من أن كل سؤال قد طُلب وملء جميع الحقول المطلوبة.

فهو يتيح استجابة أفضل للمسائل الناشئة على أرض الواقع. وهذا أمر مهم بوجه خاص في الحالات التي يكون فيها جمع البيانات مستمرا، حيث يمكن تحديد الاتجاهات الآخذة في الارتفاع أو التناقص بفعالية ومعالجتها في حين أن القيام بذلك لا يزال ممكنا.

#### <span id="page-34-3"></span>الكلفة

إن تأمين معدل خطأ صغير مقبول باستخدام أساليب المسح التقليدية يتطلب في كثير من الأحيان "إدخال بيانات مزدوجة"، حيث يدخل عاملان منفصلان نفس البيانات ويحدد أحد المشرفين الاختلافات بينهما. وغالبا ما يؤدى القضاء على هذا التكرار إلى خفض كبير في التكاليف. وكلما زاد حجم الدراسة الاستقصائية، كلما أصبحت الوفورات من هذا النشاط أكبر، حيث يتطلب الإدخال اليدوي قدراً زمنياً من الوقت لكل ملاحظة.

![](_page_35_Picture_0.jpeg)

ويمكن تحقيق وفورات إضافية في تكاليف الطباعة، التي يمكن أن تكون كبيرة مع زيادة حجم المسح وطول المقابلة (تخيل استبياناً من 30 صفحة يُدار لعينة من 1000 مجيب). وبما أنه يمكن تصحيح أي من الأخطاء التي ارتكبت في الدراسة الاستقصائية أو جميعها باستخدام الحاسوب وتحديثها في جهاز التجميع المستخدم، فإن الحاجة إلى إعادة طبع المواد لم تعد تنطبق.

يمكن أن تنشأ وفورات في التكاليف المحتملة أيضًا من مرونة أدوات الهاتف المحمول وقابليتها للتخصيص. على سبيل المثال، تخيل جمع البيانات في منطقة تتحدث فيها خمس لغات مختلفة. ومع القلم والورق التقليديين، يجب أن تؤخذ في الاعتبار تقديرات النسب اللغوبة (إذا كانت هذه البيانات متاحة) أثناء طباعة الاستبيانات. لتكون على الجانب الآمن، قد يكون من الضروري بعض نسخ إضافية من كل استبيان. مع أدوات الجوال، يمكن تحميل جميع اللغات على جهاز جمع والبيانات هي الإدخال تلقائيا في نفس فئة مجموعة البيانات بغض النظر عن إصدار اللغة.

ومن منظور البرنامج، فإن الاستثمار في منصة مشتركة يمكن استخدامها في مشاريـع متعددة يمكن أن يزيد من توزيـع التكاليف وبقلل من العبء على دراسة واحدة أو جولة واحدة من جمع البيانات.

#### <span id="page-35-0"></span>جودة البيانات

إن التحسينات التي أدخلت على جودة البيانات من أدوات MDC تنبع من مصدرين مختلفين. أولاً، تسمح عملية إعداد الدراسة الاستقصائية بدرجة كبيرة من التكييف (المدى حسب البرمجيات، انظر الفرع الثالث)، وإدخال عدد من أدوات التحقق من الجودة. يمكن استخدام منطق التصفية مما يزيل الارتباك المحتمل الناجم عن تعليمات الاستبيان. وثانيا، بما أن البيانات لا تحتاج إلى نسخ منفصلة من الورق إلى الحاسوب، فلا توجد إمكانية لإدخال البيانات على نحو خاطئ خلال هذه المرحلة.

وعلاوة على ذلك، تسمح أدوات MDC بالتحقق من صحة البيانات التي يتم إدخالها أثناء المقابلة. على سبيل المثال، الأسئلة التي تتطلب إجابة رقمية يمكن أن تضطر إلى قبول إجابة رقمية فقط، والتي يمكن أيضاً فرض ضمن نطاق (مثل 99-1 لعمر) لتقليل فرصة أخطاء الإدخال. يمكن أن تكون الإجابات على الأسئلة، مثل تاربخ الميلاد والعمر، crossreferencedللتحقق من صحة بعضها البعض، ودفع العداد لتوضيح أي حالات عدم التناسق. يمكن ترميز النماذج التي لم يتم تعبئتها بحيث لا تسمح بالتقديم.

وبالإضافة إلى الأسئلة المبرمجة في الدراسة الاستقصائية، فإن بعض أدوات حركة التغيير الديمقراطي تجمع تلقائيا البيانات الوصفية مثل الطوابع الزمنية. وتسمح هذه لمراقبة المشرف على المسح لمراقبة مواعيد بدء المقابلة ونهايتها لضمان مطابقتها لسلوك المقابلة المتوقعة، وبالتالي تساعد على إبقاء العدادين أكثر مساءلة.

![](_page_36_Picture_0.jpeg)

#### <span id="page-36-0"></span>أدوات للتخصيص واضافة

على الرغم من أن المدى الدقيق سوف يعتمد على اختيار البرمجيات (انظر القسم الثالث)، أدوات MDC عموما تقدم مجموعة واسعة من إمكانيات التخصيص. وتشمل هذه على سبيل المثال لا الحصر أنواع مختلفة من الأسئلة (كل ما يمكن طرحه باستخدام القلم والورق)، والبرمجة في المعادلات الرياضية التي يمكن أن تحول البيانات وفقا لوظائف محددة مسبقا، واستخدام تكنولوجيا نظام تحديد المواقع، وإضافة ميزات الوسائط المتعددة مثل الرسومات والصوت والفيديو.

ومن الأمثلة على هذه الميزات المضافة القدرة على استخدام الصوت أو الرسومات أو الفيديو لتحسين فهم موضوعات المسح، واستخدام وظيفة الكاميرا لالتقاط صورة لمدرسة بينما تلتقط أيضًا موقعها عبر نظام تحديد المواقع العالمي (GPS)لإنشاء خريطة تسمح للمستخدمين برؤية الصور وكذلك موقع مواقع المسح.

<span id="page-36-1"></span>مراقبة ومرونة العمل الميداني

الوصول الأسرع إلى البيانات لا يحسن فقط التحليل واستجابة البرنامج، ولكن يحسن قدرة الموظفين على التفاعل مع التغييرات غير المتوقعة. على سبيل المثال، بما أنه يمكن تحديث الاستطلاعات في أجهزة MDC (مع إمكانية الاتصال بالإنترنت المحدود)، فمن الممكن إصلاح المشكلات الصغيرة في تصميم الاستبيانات مثل الأخطاء المطبعية أو الأسئلة التي تمت صياغتها بشكل سبئ أو منطق التصفية. للدراسات الأطول، يمكن إضافة أسئلة أخرى للتحقيق في النتائج المثيرة للاهتمام. وتكاليف هذه الردود لا تذكر، حيث يمكن للموظفين الرئيسيين أو المشرفين الميدانيين إجراء أي تعديلات على حواستيهم.

الإشراف الفعال على العدادين هو أيضا مشكلة شائعة في العمل الميداني، وبمكن تخفيفها إلى حد كبير باستخدام أدوات .MDCوبالإضافة إلى البيانات الوصفية التلقائية والطوابع الزمنية، فإن الميزة الإضافية للنظام العالمي لتحديد المواقع (تختلف حسب اختيار الأجهزة) تسمح بتتبع مسار العداد للتحقق من صحة توجيهات المشرف. وهذا يمكّن الموظفين من تقديم تغذية مرتدة مستنيرة إلى أفرقة العدادين وتحسين أدائهم.

#### <span id="page-36-2"></span>سهولة الاستخدام

كما أن استخدام تكنولوجيات MDC يمكّن العدادين وببنون قدراتهم على استخدام تكنولوجيا المعلومات. بل إن امتلاك أجهزة MDC يمكن أن يعزز مصداقية جمع البيانات أو البحث والموظفين في أعين المجتمع المحلي. كما يوجه البرمجة العداد من خلال المقابلة فإنها قادرة على إنفاق جهد أقل في التأكد من أن جميع الأسئلة الصحيحة هي التي طرحت وبالتالي قادرة على التركيز بشكل أفضل على الجوانب الأخرى ذات الصلة من المقابلات والحفاظ على علاقة جيدة. وكلما كانت شروط طرح سؤال أكثر تعقيداً (على سبيل المثال، لا تسأل إلا إذا كانت ثلاثة أسئلة سابقة لها إجابة معينة)، كلما كانت هذه الفائدة أكثر وضوحاً.

![](_page_37_Picture_0.jpeg)

ولا يحتاج العداد الذي يجمع البيانات باستخدام جهاز محمول إلى حمل أعداد كبيرة من مواد المسح؛ كل ما هو مطلوب هو الجهاز نفسه وربما شاحن أو بطارية احتياطية. وهذا يقلل من المتاعب وعبء الأساليب التقليدية القلم والورق.

ومن ناحية أخرى، يجب ضمان أن لا يعرض امتلاك جهاز جمع البيانات للخطر القائم بالاستعداد عند العمل في مناطق غير آمنة للغاية. وقد أجريت MDC بنجاح في عدد من المواقع التي يحتمل أن تكون محفوفة بالمخاطر بسبب خيارات الأجهزة المناسبة للسياق المحلى وبروتوكولات واضحة لإدارة السلامة والمعدات.

#### التخطيط لجمع البيانات:

ضع في اعتبارك هذه الأسئلة الـ 3 قبل جمع البيانات:

- ✔ ما هي المعلومات التي تحتاج إليها فعلا؟
	- ∕ ما هي المعلومات المتاحة؟ ً
	- ما هي المعلومات التي ستكون مفيدة؟  $\checkmark$

<span id="page-37-0"></span>عملية جمع البيانات المتنقلة:

- 1. صياغة دراسة استقصائية ورقية
- 2. تحويل الدراسة الاستقصائية إلى شكل رقمي
	- 3. يتم نقل المسح الرقمي إلى جهاز محمول
- 4. يقوم العدادون المحليون باجراء الدراسة الاستقصائية على الأجهزة المحمولة
	- 5. تحميل بيانات الدراسة الاستقصائية
	- 6. البيانات التي تم جمعها متاحة على الفور للتحليل

#### <span id="page-37-1"></span>ما هوXLSForm ؟

XLSFormهو نموذج قياسي تم إنشاؤه للمساعدة في تبسيط تأليف النماذج فExcel يتم التأليف في شكل قابل لقراءة الإنسان باستخدام أداة مألوفة أن الجميع تقريبا يعرف Excel.

XLSForms بسيطة للبدء ولكن تسمح لتأليف النماذج المعقدة من قبل شخص مطلع على بناء الجملة الموضح أدناه.

ثم يتم تحويل XLSForm إلىODK XForm ،وهو معيار نموذج مفتوح شائع يسمح لك بتأليف نموذج مع وظائف معقدة مثل تخطي المنطق بطريقة متسقة عبر عدد من منصات جمع البيانات على الويب والجوال.

![](_page_38_Picture_0.jpeg)

<span id="page-38-0"></span>أنواع الأسئلة

![](_page_38_Picture_19.jpeg)

![](_page_38_Picture_20.jpeg)

![](_page_39_Picture_0.jpeg)

<span id="page-39-0"></span>֦֧֦֧֦֧֦֧֦֧֦֧֝֝֝֝֜*֟* .<br>منصات جمع البيانات المشتركة القائمة على الجوّال

Closed Source

Survey123 for ArcGIS (ESRI) (Android, iOS, Web)

Open Source

KoboToolbox (Android, Web)

Open Data Kit (Android, Web)

<span id="page-39-1"></span>ما هو KoboToolbox ؟

KoBoToolbox هو مجموعة من الأدوات لجمع البيانات الميدانية لاستخدامها في بيئات صعبة.

البرنامج مجاني ومفتوح المصدر.

ي ومعظم المستخدمين هم من العاملين في الأزمات الإنسانية، فضلا عن المهنيين والباحثين في مجال المعونة العاملين في البلدان النامية مثل الطلاب والصحفيين، والموظفين الحكوميين والقطاعات الإنسانية والإنمائية.